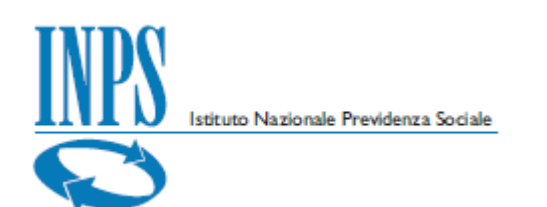

# **Manuale Utente**

★ Calcolo aliquote contributive

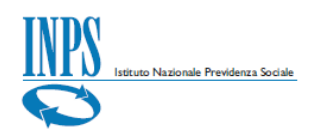

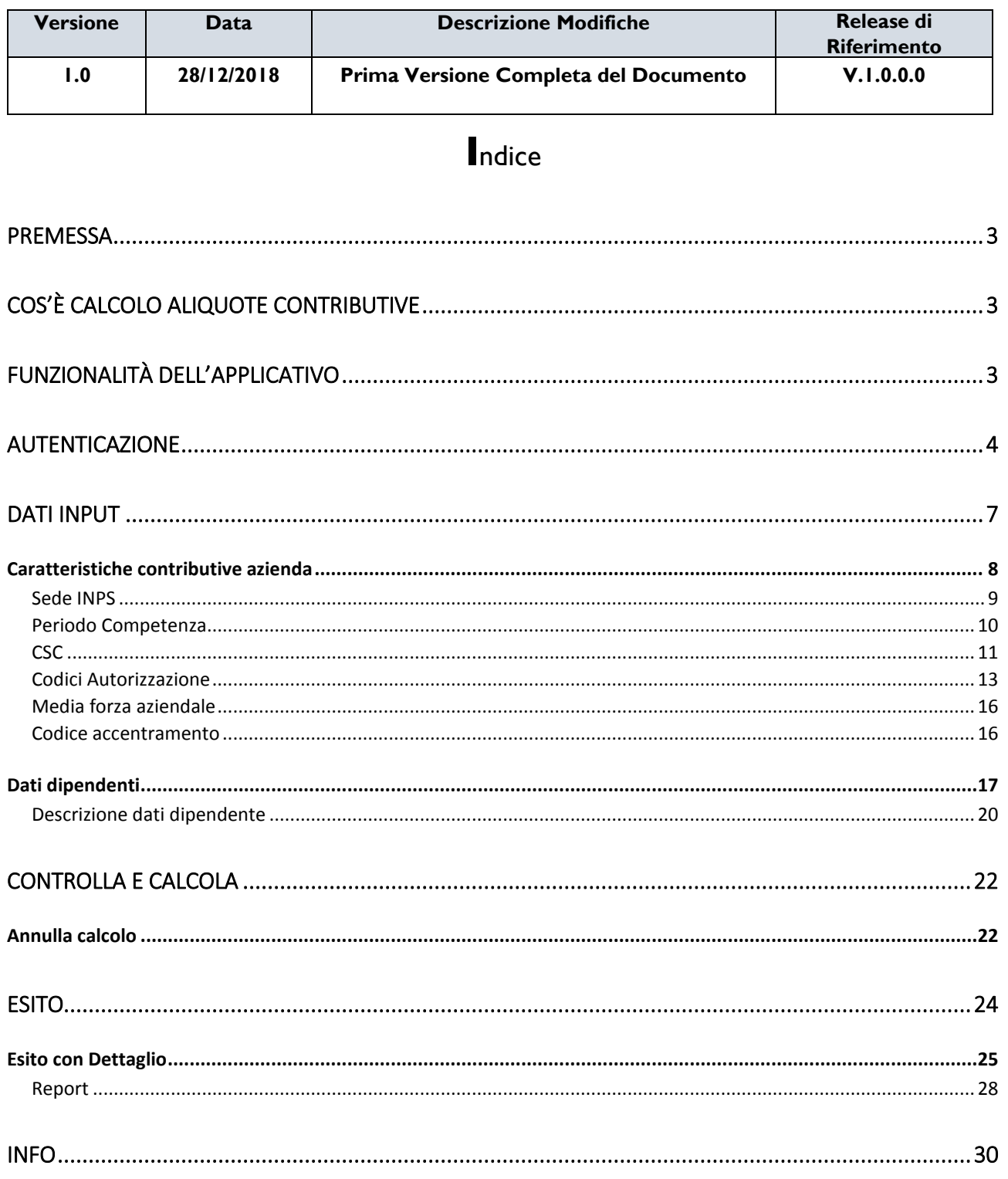

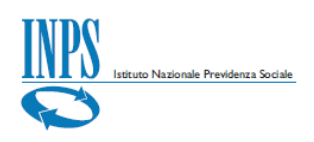

#### <span id="page-2-0"></span>**Premessa**

Il presente *Manuale Utente* si propone di fornire indicazioni e linee guida sull'utilizzo dell'applicativo *Calcolo Aliquote Contributive* che, rivolto ai datori di lavoro del settore privato e agli intermediari, consente di simulare il calcolo dell'aliquota contributiva sulla base delle caratteristiche contributive dell'azienda e del profilo contributivo del lavoratore.

# <span id="page-2-1"></span>**Cos'è Calcolo Aliquote Contributive**

#### A Calcolo aliquote contributive

L'applicativo *Calcolo Aliquote Contributive* (*con riferimento alle regole attive presenti in gestione al momento del calcolo*) permette di simulare il calcolo dell'aliquota contributiva associata ad un lavoratore sulla base del periodo di competenza, la tipologia di Azienda e le caratteristiche del dipendente, espresse secondo i costrutti *Uniemens*.

E' inoltre possibile visualizzare il dettaglio delle voci contributive che concorrono alla formazione dell'aliquota contributiva complessiva, con la relativa quota a carico del lavoratore.

### <span id="page-2-2"></span>**Funzionalità dell'applicativo**

L'applicativo *Calcolo Aliquote Contributive*, disponibile in modalità *Internet,* è costituito dalle seguenti funzionalità:

- inserimento *delle*del *caratteristiche contributive dell'azienda* e decodifica dei codici utilizzati, mediante la visualizzazione delle relative descrizioni
- inserimento dei dati che contribuiscono alla definizione della tipologia del lavoratore, quali la qualifica(*Qualifica1, Qualifica2 e Qualifica3*), il TipoContribuzione della denuncia *Uniemens* che indica la presenza di

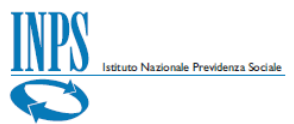

particolarità contributive e il TipoLavoratore che nella normalità dei casi è uguale a "0" e che identifica la tipologia di Dati retributivi;

- Visualizzazione della descrizione dei dati dei dipendenti ("*Descrizione*"), con la decodifica dei relativi codici;
- **Eliminazione delle righe afferenti i dipendenti;**
- Funzionalità di controllo e calcolo delle aliquote contributive (tasto funzione "*Controlla e calcola*");
- Funzionalità di annullamento calcolo delle aliquote contributive (tasto funzione "*Annulla*") in corso di elaborazione;
- Visualizzazione esiti dettaglio ("*Espandi*" e "*Comprimi*" dettaglio);
- **Generazione report in formato Excel.**

### <span id="page-3-0"></span>**Autenticazione**

Per accedere all'applicativo è necessario essere in possesso di un codice *PIN* Aziende rilasciato dall'Istituto oppure di una identità *SPID* o di una Carta Nazionale dei Servizi (*CNS*). Nella sezione '*Prestazioni e Servizi'* selezionare "*Calcolo aliquota contributiva*" e procedere con i passaggi dell'autenticazione *PassiWeb*, scegliendo dapprima il profilo di appartenenza tra Associazione di categoria ed Azienda.

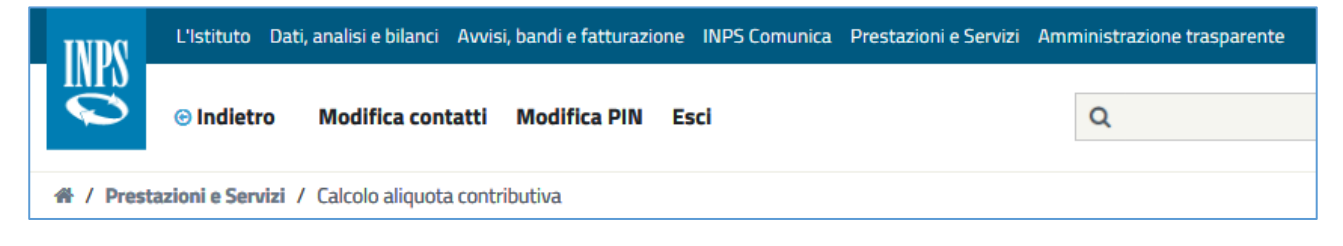

FIGURA 1 – PORTALE INPS PRESTAZIONI E SERVIZI

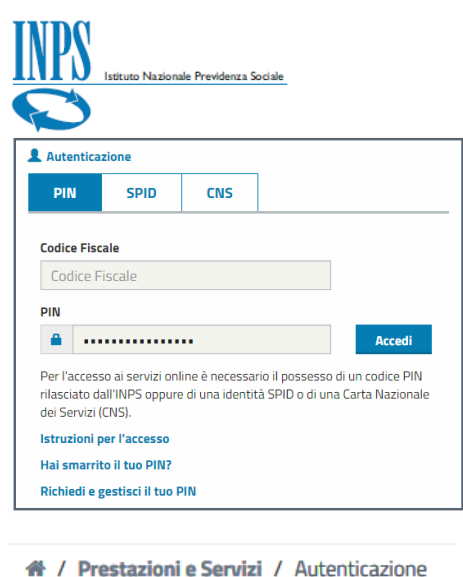

FIGURA 2 – AUTENTICAZIONE PASSIWEB

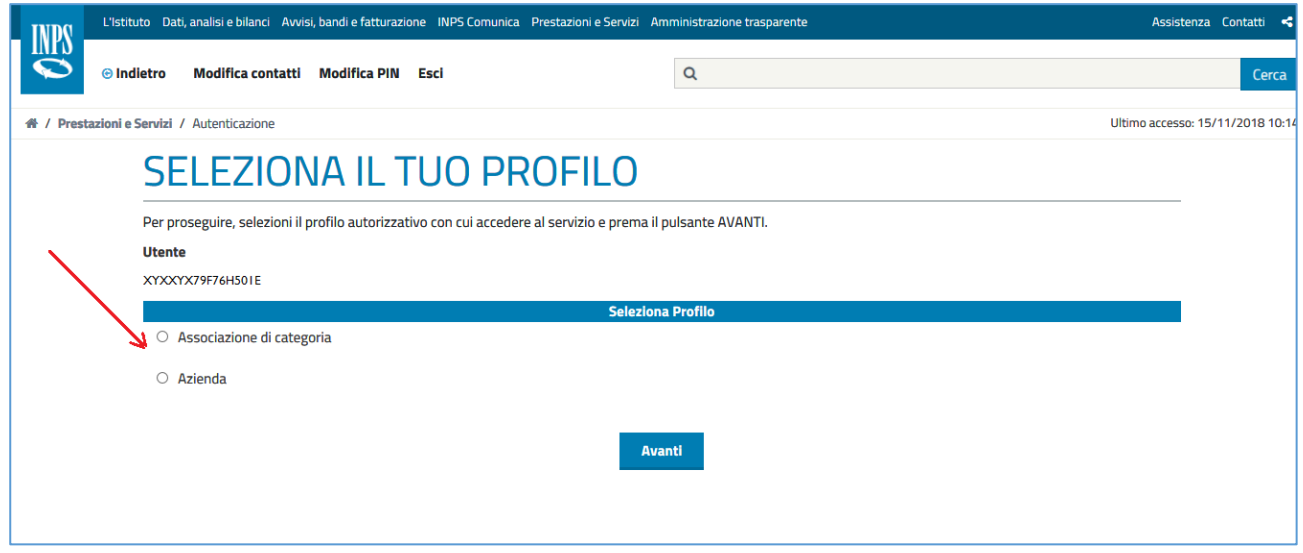

FIGURA 3 – SELEZIONA IL TUO PROFILO

Dopo la selezione del profilo ed aver cliccato sul tasto "*Avanti*" l'utente viene indirizzato nella pagina dove occorre inserire i caratteri del codice di controllo visibili nell'immagine e se inseriti correttamente procedere alla pagina successiva con il tasto "*Avanti*". In questa pagina è anche possibile generare un nuovo codice di controllo cliccando su **generarne uno nuovo** oppure ritornare nella pagina precedente per modificare la scelta del profilo con il tasto "*Torna alla scelta del profilo*".

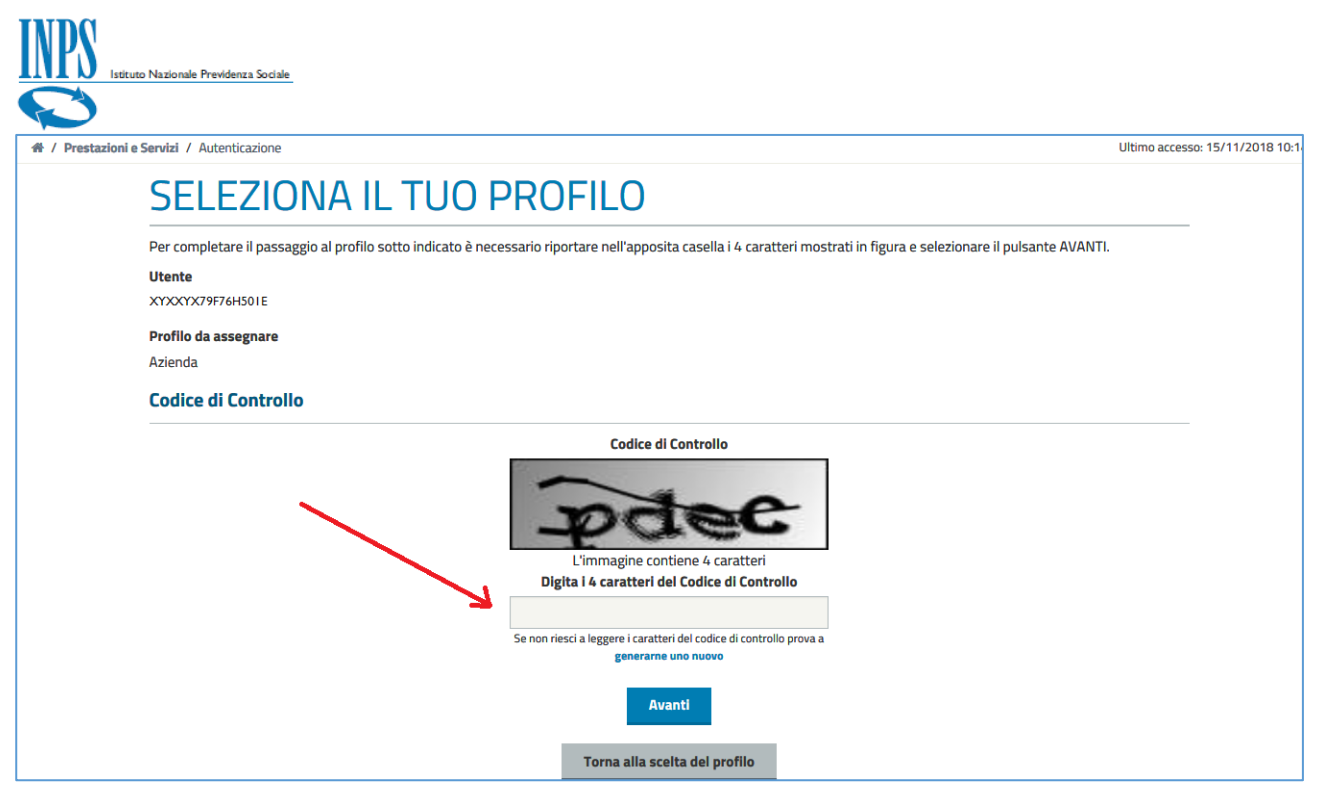

#### FIGURA 4 – CODICE DI CONTROLLO

Una volta inserito correttamente il codice di controllo l'utente accede alla pagina principale dell'applicativo costituita da una spiegazione esaustiva su di esso (**A chi è rivolto, Cosa si può consultare e Cosa si può fare**). Dopo aver letto il contenuto della pagina l'utente può procedere alla pagina successiva utilizzando il tasto '*Avanti'* situato in basso a destra.

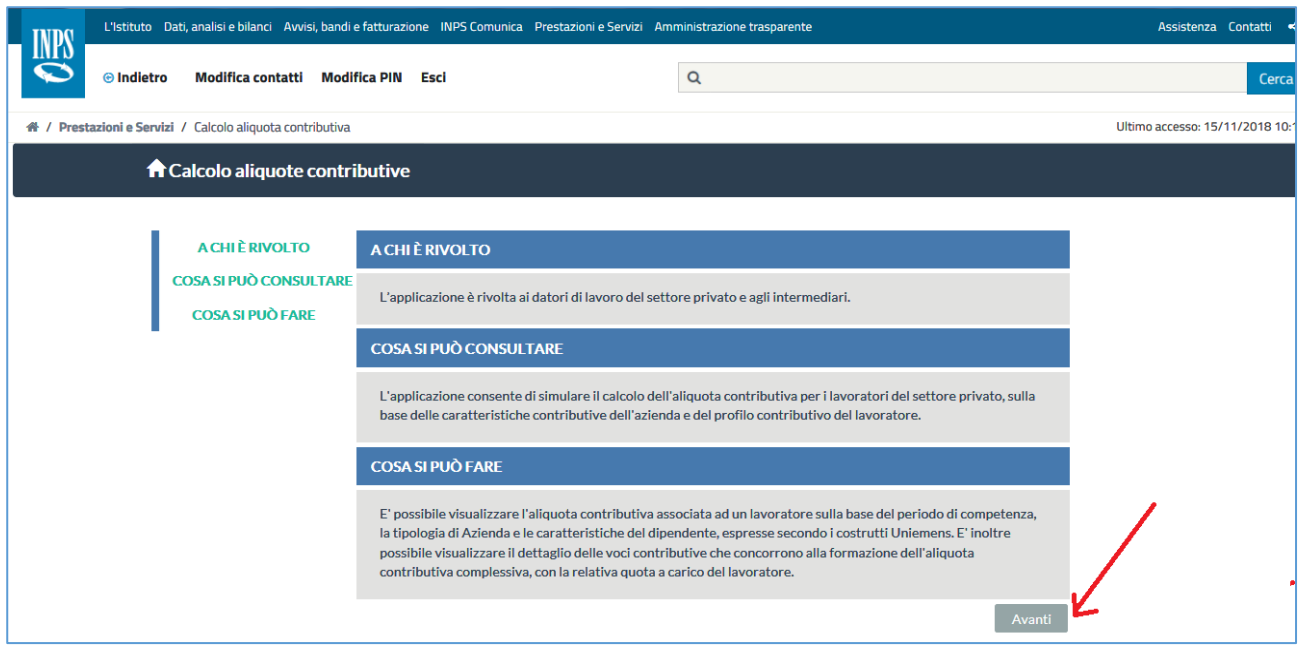

FIGURA 5 – PAGINA PRINCIPALE APPLICATIVO

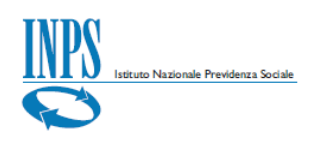

# <span id="page-6-0"></span>**Dati Input**

**Dati input** 

Dopo aver acceduto all'applicativo attraverso i passaggi precedentemente descritti, l'utente viene indirizzato nella pagina di inserimento dei *dati di input*, necessari ed indispensabili per il calcolo delle aliquote contributive.

La pagina risulta suddivisa in due sezioni distinte con le seguenti informazioni:

- *Caratteristiche contributive azienda*;
- *Dati dipendenti*.

**Si ricorda che: ai fini del calcolo è necessario specificare i valori per i campi qui elencati come da messaggio di controllo.**

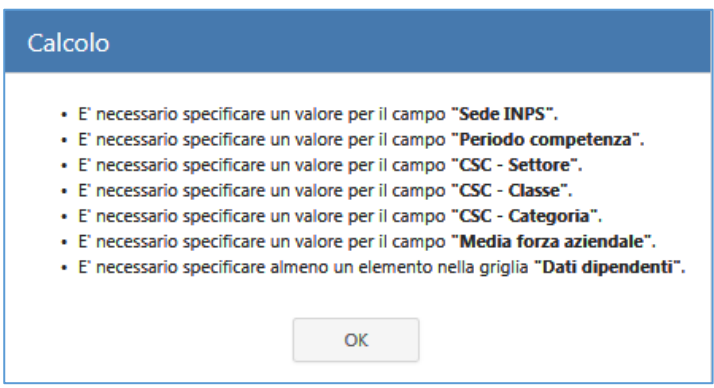

La pagina dati input risulta visualizzata come da immagine:

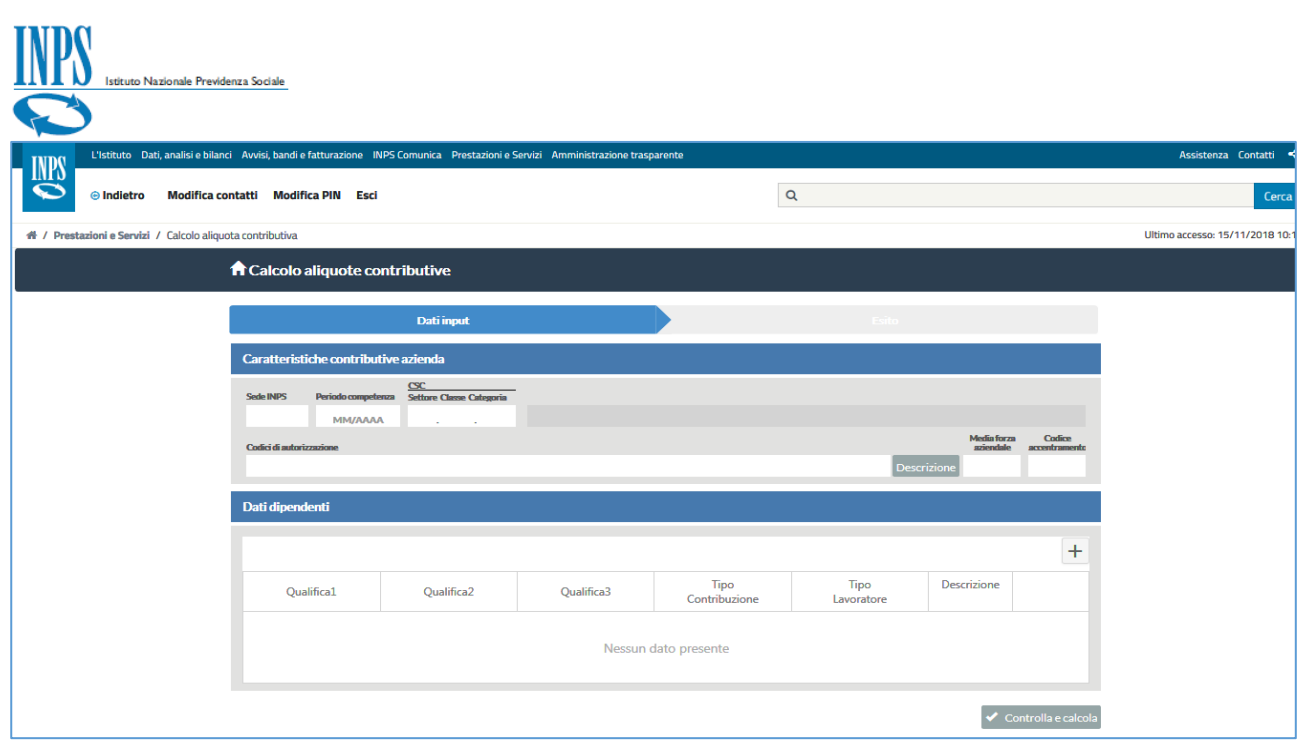

FIGURA 6 – DATI INPUT

### <span id="page-7-0"></span>**Caratteristiche contributive azienda**

Le caratteristiche contributive di una azienda che devono essere inserite al fine di effettuare il controllo ed il calcolo delle aliquote sono le seguenti:

- *Sede INPS*:è la sede di competenza della posizione contributiva;
- *Periodo competenza*:èil periodo di competenza di riferimento;
- *CSC (Settore Classe Categoria):* Codice Statistico Contributivo associato alla posizione contributiva, secondo la classificazione dei datori di lavoro INPS*;*
- *Codici di autorizzazione::*è l'elenco dei codici associati alla posizione contributiva allo scopo di identificare particolari caratteristiche contributive. Questi vengono riepilogati con il tasto "*Descrizione*";
- *Media forza aziendale:* è la media delle forze aziendali dei sei mesi precedenti il periodo di competenza della denuncia, ponderata con l'informazione circa la sospensione o assenza di DM  $1$ in un certo mese;
- *Codice accentramento:*è il codice che identifica le aziende con una o più posizioni autorizzate o non autorizzate all'accentramento contributivo (*come previsto dalla circolare n. 172/2010*).

**<sup>1</sup> Descrivere cosa è un DM**

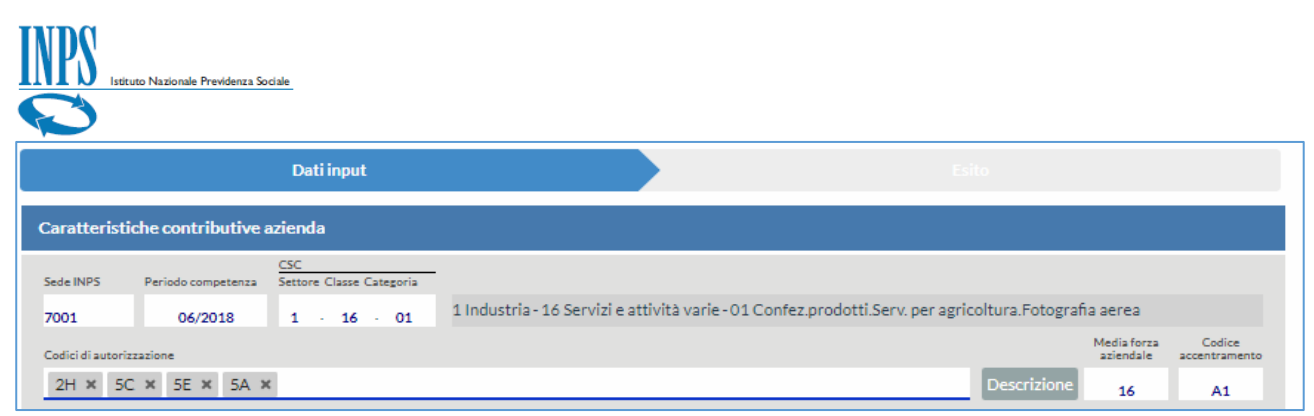

FIGURA 7 – ESEMPIO DI INSERIMENTO CARATTERISTICHE CONTRIBUTIVE AZIENDA (DATI INPUT)

# <span id="page-8-0"></span>**Sede INPS**

Il campo *Sede INPS* identifica la sede di riferimento della posizione contributiva. Per sceglierla, posizionarsi sul campo, utilizzare l'apposito menu a tendina oppure digitare al suo interno direttamente il codice della sede di riferimento.

#### **Si ricorda che: Il campo Sede INPS è un valore obbligatorio.**

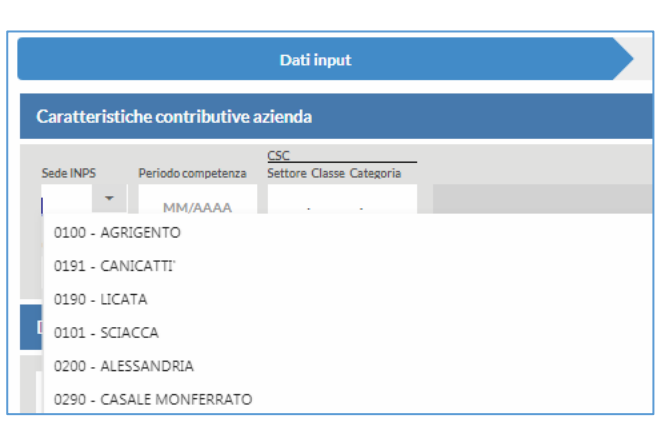

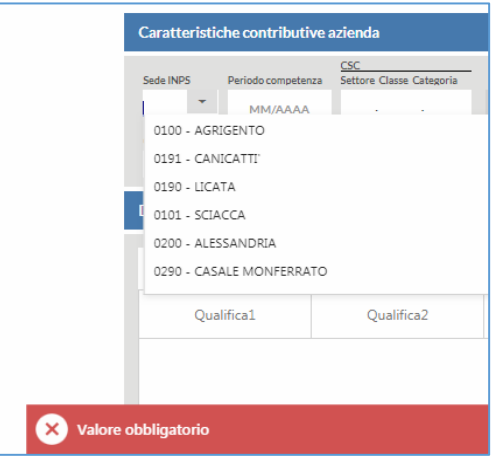

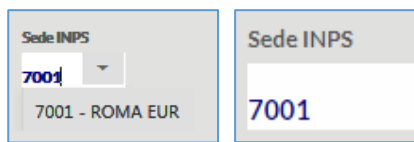

FIGURA 8 – SEDE INPS

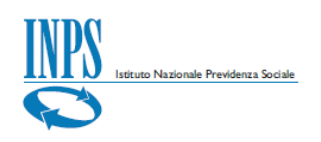

### <span id="page-9-0"></span>**Periodo Competenza**

Il campo *Periodo Competenza* identifica il periodo di competenza di riferimento per la simulazione del calcolo dell'aliquota. Per inserire il periodo di competenza posizionarsi sul campo relativo al calendario, espanderlo, scegliere il mese e l'anno oppure digitare al suo interno direttamente il mese e l'anno nel formato previsto [MM/AAAA].

**Si ricorda che: Il campo Periodo Competenza è un valore obbligatorio e deve essere inserito preventivamente per poter inserire i codici autorizzazione.**

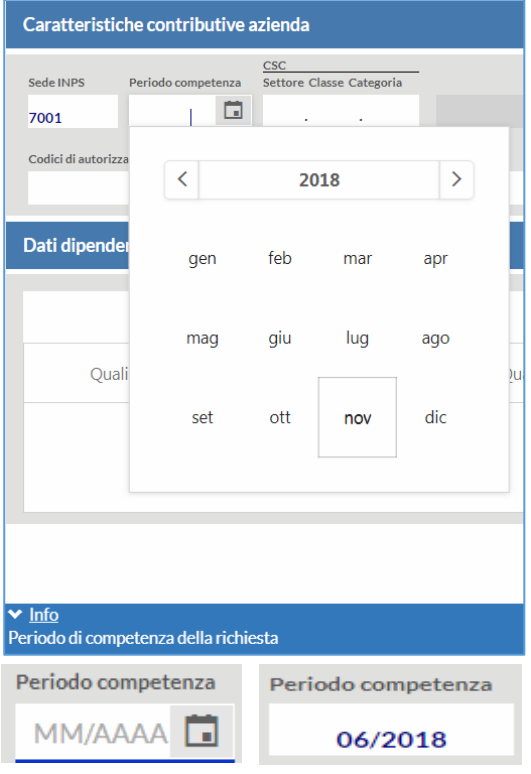

FIGURA 9 – PERIODO DI COMPETENZA DELLA RICHIESTA

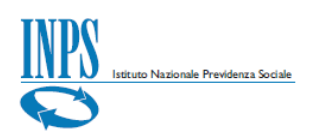

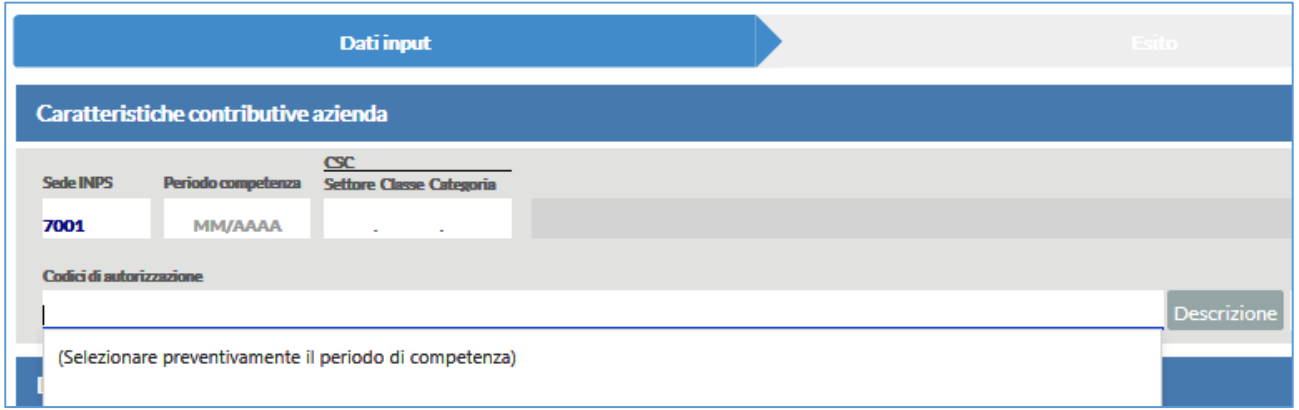

FIGURA 10 – PERIODO COMPETENZA (SELEZIONARE PREVENTIVAMENTE IL PERIODO DI COMPETENZA)

# <span id="page-10-0"></span>**CSC**

Il campo *CSC* corrisponde al triplice valore costituito da:

 *Settore, Classe e Categoria* del Codice Statistico Contributivo associato alla posizione contributiva, secondo la classificazione dei datori di lavoro INPS.*.*

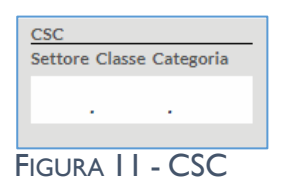

1 Industria - 16 Servizi e attività varie - 01 Confez.prodotti.Serv. per agricoltura.Fotografia aerea

**Si ricorda che: Il campo CSC è un valore obbligatorio e deve essere inserito preventivamente per poter inserire successivamente i codici autorizzazione.**

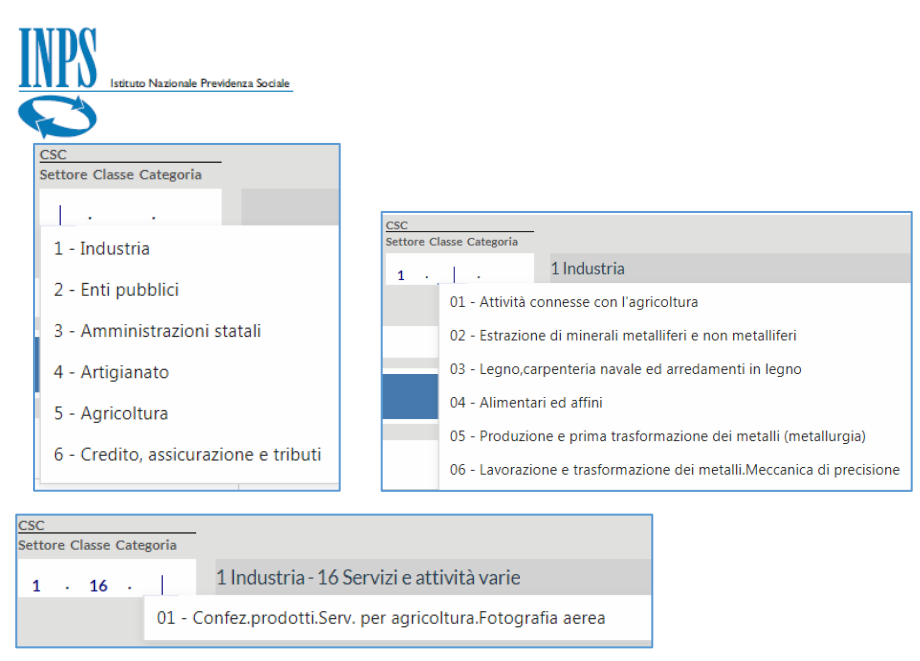

Se non si inserisce il campo *Settore* è impossibile visualizzare e dunque selezionare i dati nei campi successivi (*Classe e Categoria*) ed il messaggio che appare sarà "*Nessun dato da visualizzare*".

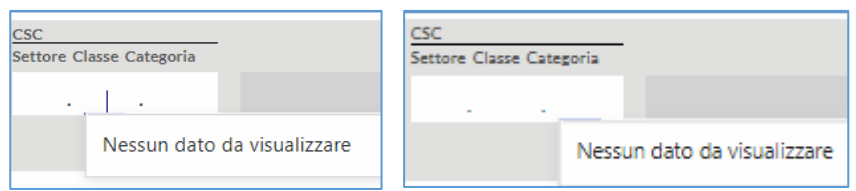

Pertanto, per poter procedere al corretto inserimento del CSC, inserire dapprima il codice del *Settore* posizionandosi sul campo e, all'espansione del menu a tendina, scorrere verso il codice desiderato oppure digitarlo direttamente nel campo stesso.

Successivamente inserire la *Classe* dal menu ad espansione sul campo, il quale sulla base del Settore di appartenenza (per esempio *1 Industria*) visualizzerà le opzioni disponibili (per esempio *16 Servizi e attività varie).*

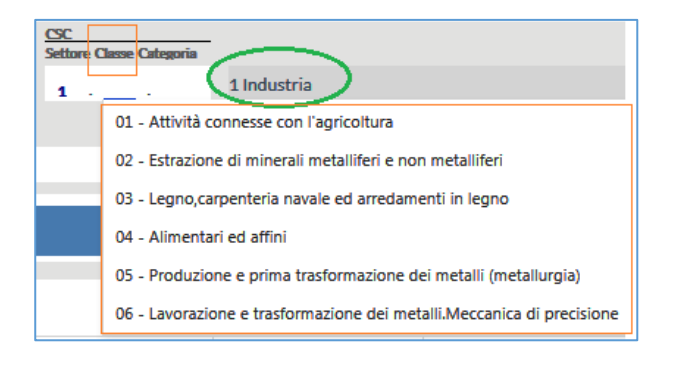

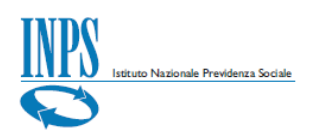

Dopo aver inserito *Settore* e *Classe* è la volta della *Categoria,* la cui selezione ha lo stesso funzionamento delle precedenti (un esempio è la *Categoria 01 Confez.prodottiServ.per agricoltura.Fotografia aerea*).

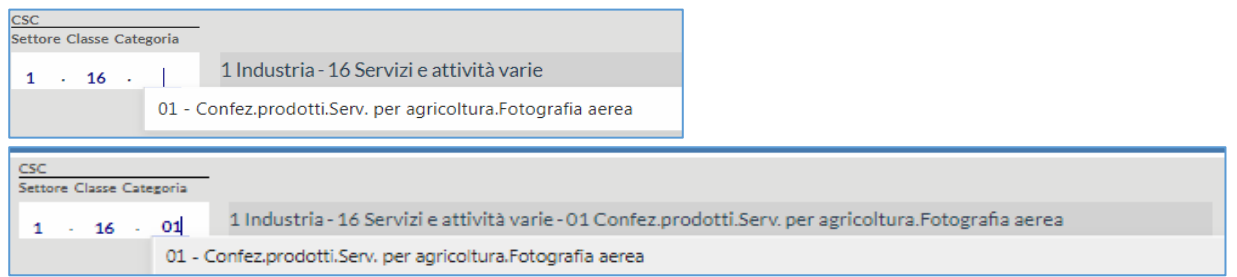

L'inserimento delle caratteristiche contributive dell'azienda con il CSC selezionato è andato dunque a buon fine e la schermata avrà questa composizione.

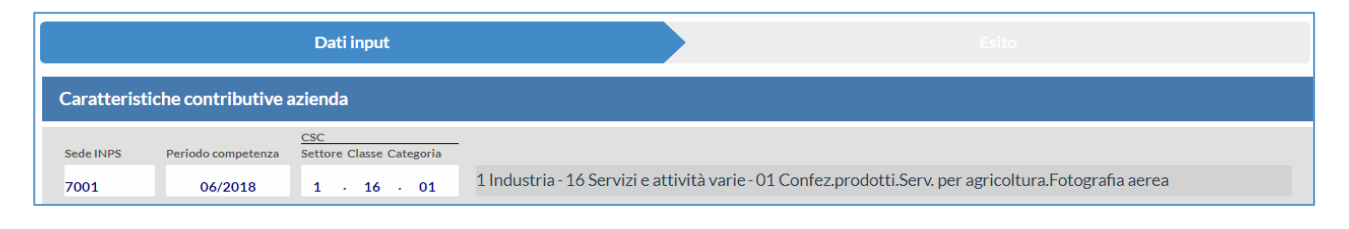

FIGURA 12 – DATI INPUT (CARATTERISTICHE CONTRIBUTIVE AZIENDA)

# <span id="page-12-0"></span>**Codici Autorizzazione**

I *Codici Autorizzazione* sono quei codici associati alla posizione contributiva allo scopo di identificare particolari caratteristiche contributive. Permettono infatti di integrare il CSC allo scopo di distinguere i datori di lavoro che presentano caratteristiche diverse da quelle tipiche del settore, della classe e della categoria d'appartenenza. L'inserimento di uno o anche più codici autorizzazione contemporaneamente è possibile digitando direttamente il codice (*per esempio 2H*) nel campo di riferimento e questo sarà visibile direttamente nel menu a tendina in espansione.

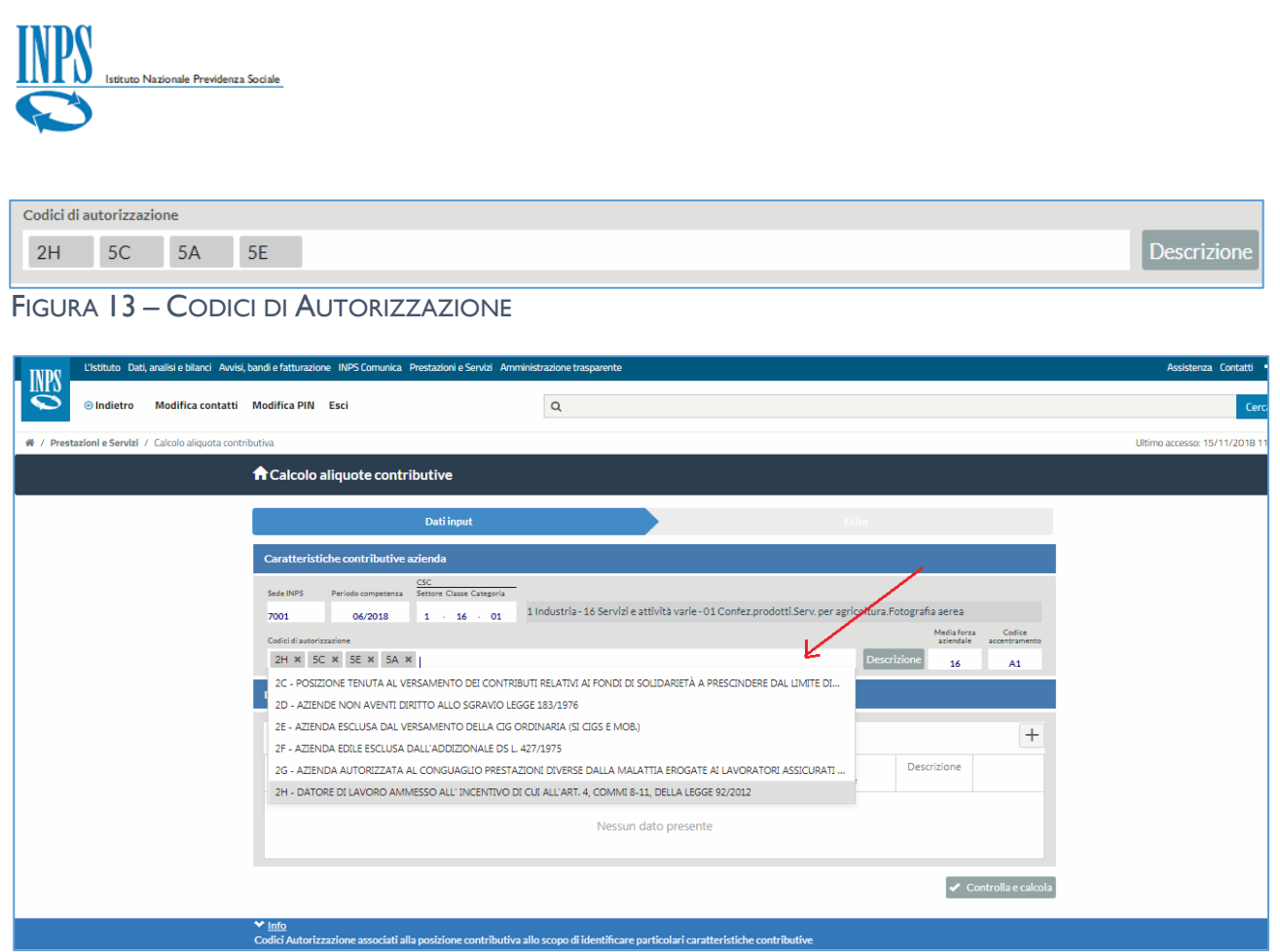

FIGURA 14 - INSERIMENTO CODICI DI AUTORIZZAZIONE

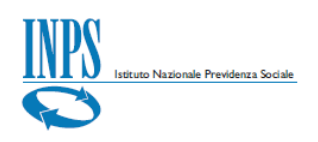

### **Descrizione**

Dopo aver inserito i *Codici Autorizzazione* è possibile visualizzare il dettaglio con il riepilogo dei codici di autorizzazione selezionati utilizzando il tasto "*Descrizione*".

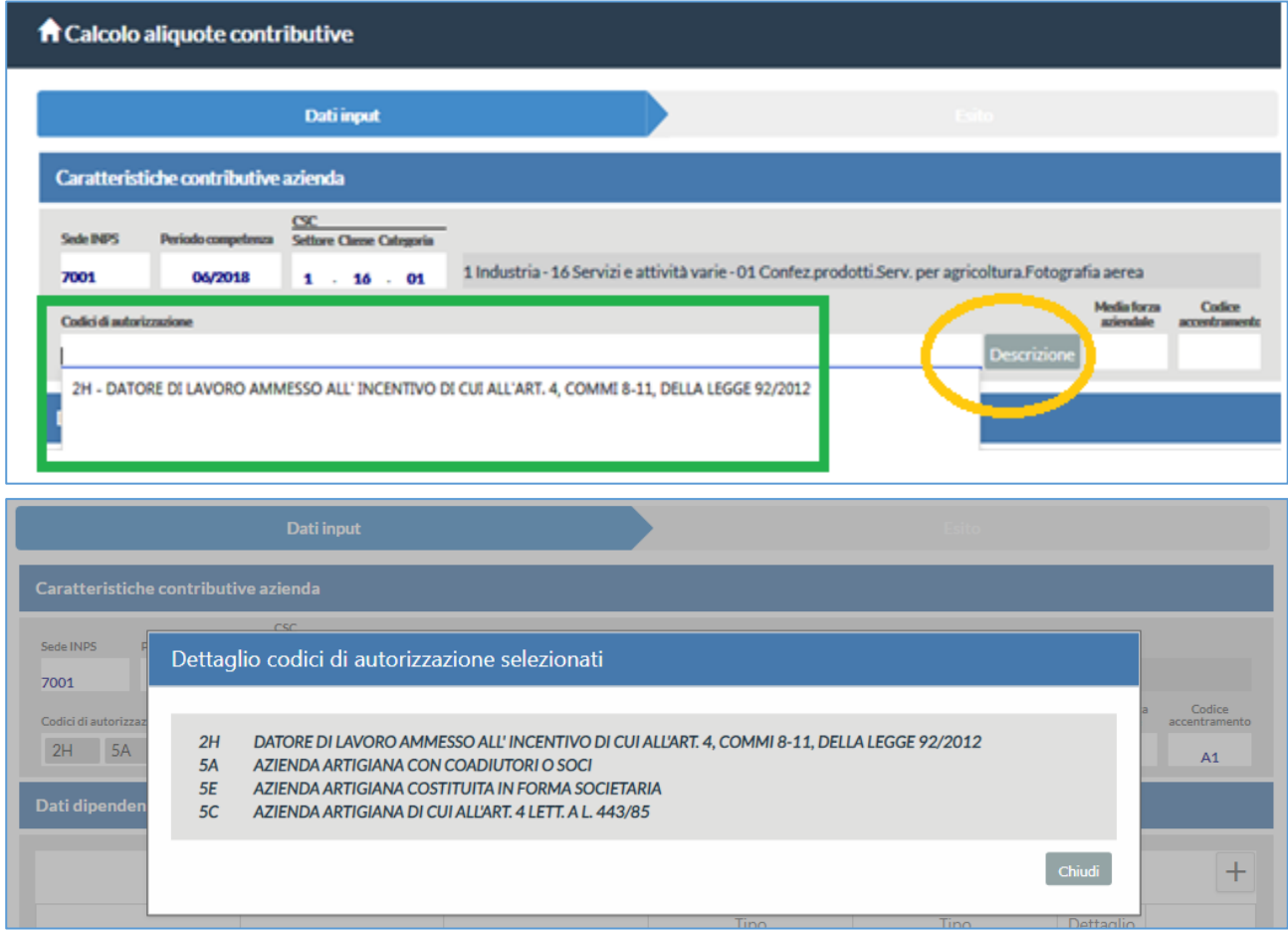

FIGURA 15 – DESCRIZIONE E DETTAGLIO CODICI DI AUTORIZZAZIONE SELEZIONATI

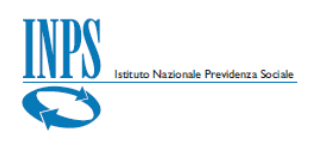

### <span id="page-15-0"></span>**Media forza aziendale**

Il campo *Media forza aziendale* rappresenta la media delle forze aziendali dei sei mesi precedenti il periodo di competenza della denuncia, ponderata con l'informazione circa la sospensione o assenza di DM in un certo mese. Per inserire la forza media aziendale posizionarsi nel campo e digitare direttamente nel campo il valore corrispondente.

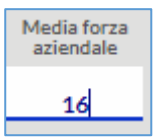

FIGURA 16 – MEDIA FORZA AZIENDALE

**Si ricorda che: Il campo Media forza aziendale è un valore obbligatorio.**

#### <span id="page-15-1"></span>**Codice accentramento**

Il *Codice accentramento* è il codice che identifica le aziende con una o più posizioni autorizzate o non autorizzate all'accentramento contributivo (*come previsto dalla circolare n. 172/2010*). Per inserire il codice di accentramento cliccare sul menu a tendina e sceglierne uno nella lista oppure digitale il codice direttamente nel campo.

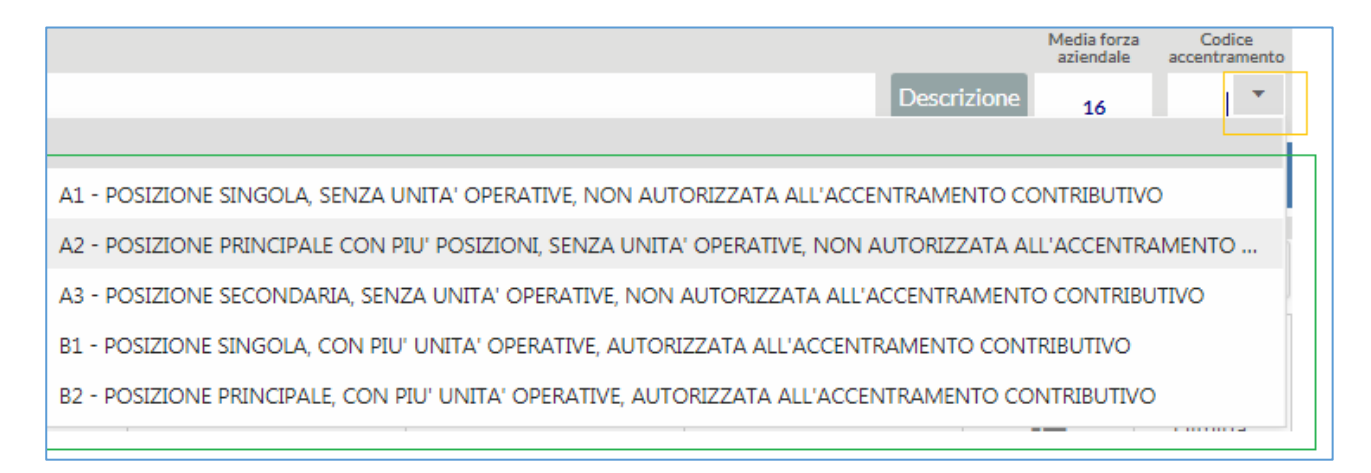

FIGURA 17 – CODICE ACCENTRAMENTO

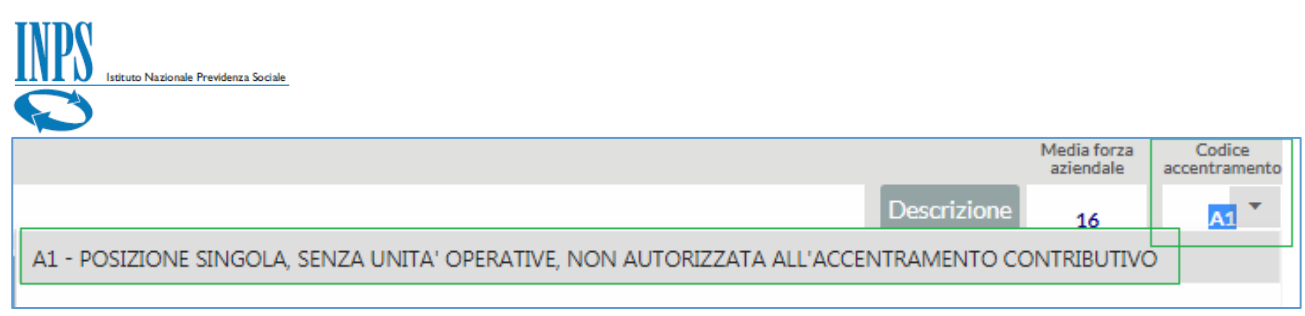

FIGURA 18 – INSERIMENTO CODICE DI ACCENTRAMENTO

#### **Si ricorda che: Il campo Codice accentramento è un valore obbligatorio.**

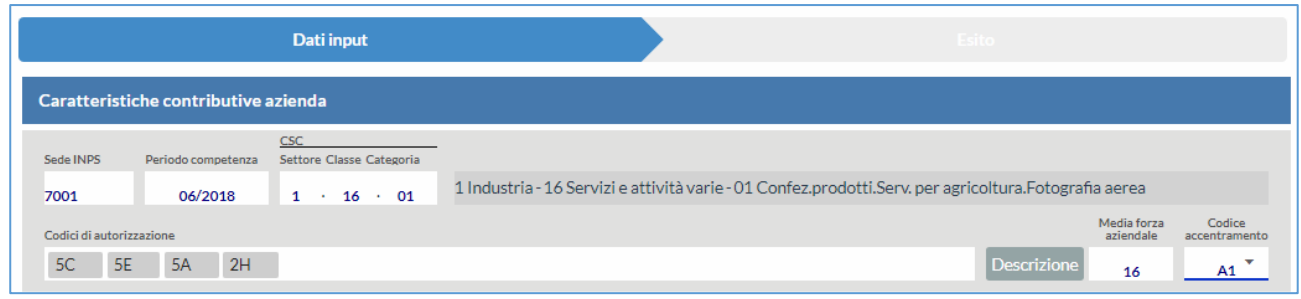

FIGURA 19 – DATI INPUT ESEMPIO DI COMPILAZIONE CARATTERISTICHE CONTRIBUTIVE AZIENDA

# <span id="page-16-0"></span>**Dati dipendenti**

Dopo aver compilato le caratteristiche contributive dell'azienda è necessario compilare la tabella *Dati dipendenti*, costituita dagli elementi della denuncia *Uniemens* denominati *Qualifica1*, *Qualifica2*, *Qualifica3 (che individuano la qualifica del lavoratore), TipoContribuzione* (che permette di indicare la presenza di particolarità contributive che contribuiscono a definire la tipologia del lavoratore), *TipoLavoratore* (che individua la particolare tipologia di dati retributivi ed è pari a "0" nella in assenza di particolarità retributive).

La tabella *Dati dipendenti* si mostra così in fase di compilazione:

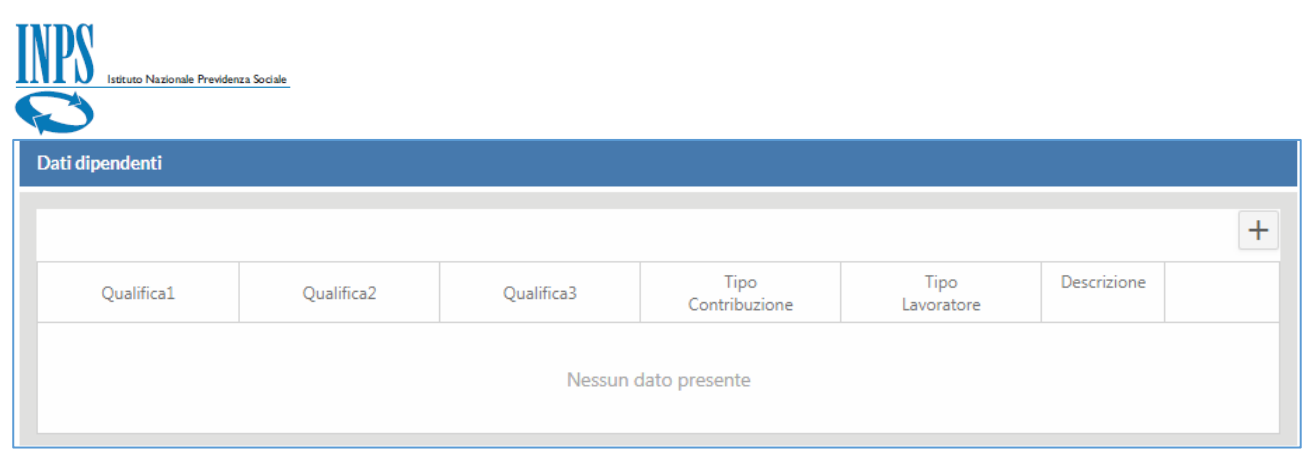

FIGURA 20 – TABELLA DATI DIPENDENTI PRIMA DELLA COMPILAZIONE

Per aggiungere una riga con i dati dei dipendenti al fine di compilare la tabella, occorre cliccare sull'icona '+' (*Aggiungi riga*) e posizionarsi nel campo che si vuole compilare digitando direttamente il dato oppure utilizzando il menu a tendina disponibile.

| Dati dipendenti    |            |                                                                                               |                       |                    |             |         |                      |
|--------------------|------------|-----------------------------------------------------------------------------------------------|-----------------------|--------------------|-------------|---------|----------------------|
|                    |            |                                                                                               |                       |                    |             | $^{+}$  |                      |
| Qualifica1         | Qualifica2 | Qualifica3                                                                                    | Tipo<br>Contribuzione | Tipo<br>Lavoratore | Descrizione |         | <b>AGGIUNGI RIGA</b> |
|                    |            |                                                                                               |                       |                    | 這           | Elimina |                      |
|                    |            |                                                                                               |                       |                    | 這           | Elimina |                      |
|                    |            |                                                                                               |                       |                    | 這           | Elimina |                      |
| <b>DISPONIBILE</b> |            | POSIZIONARSI NEL CAMPO E DIGITARE DIRETTAMENTE IL<br>DATO OPPURE UTILIZZARE IL MENU A TENDINA |                       |                    |             |         |                      |

FIGURA 21 – AGGIUNGI UNA RIGA IN TABELLA

Procedere poi con la compilazione dei dati in tabella (*Qualifica1, Qualifica2, Qualifica3, TipoContribuzione, TipoLavoratore*).

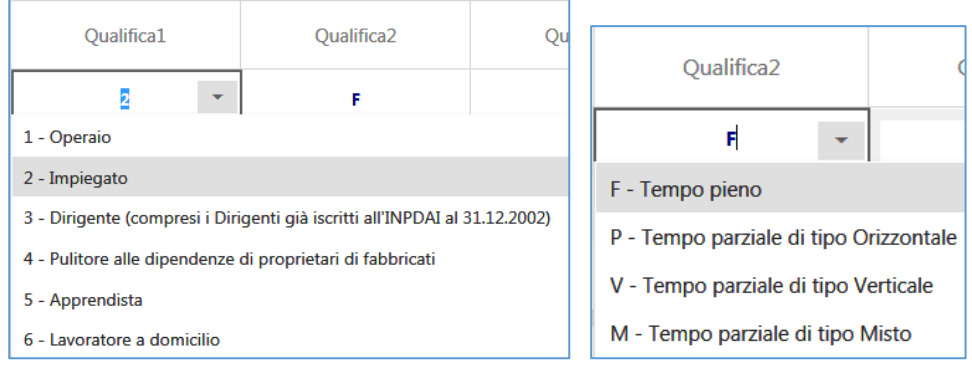

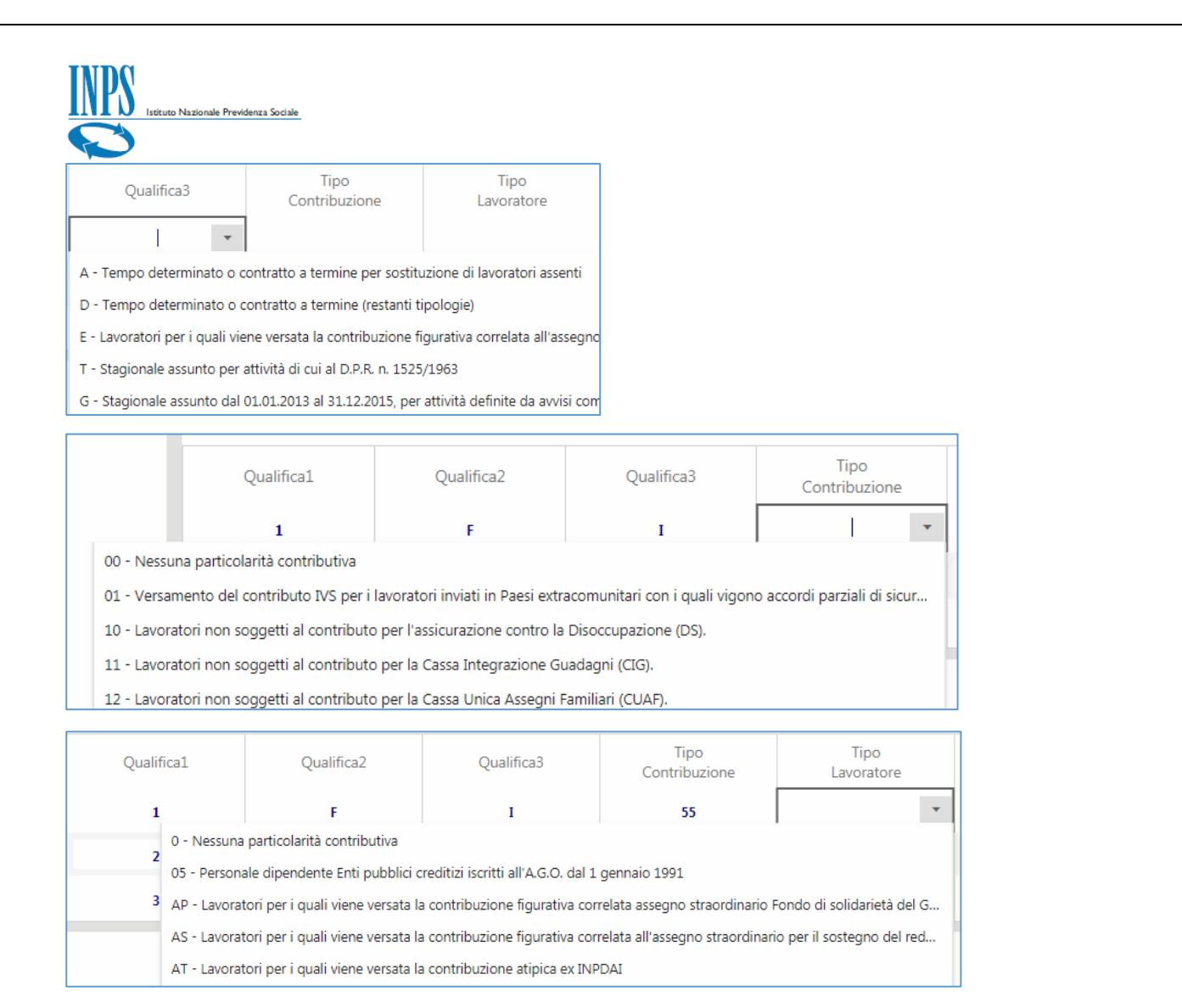

FIGURA 22 – COMPILAZIONE CAMPI TABELLA DATI DIPENDENTI (QUALIFICA1, QUALIFICA2, QUALIFICA3, TIPO CONTRIBUZIONE, TIPO LAVORATORE)

Per eliminare una riga vuota ed anche compilata occorre cliccare su '*Elimina'* (*Elimina riga*) in corrispondenza della riga da eliminare e procedere con la conferma al messaggio a video successivo ('*Sì*').

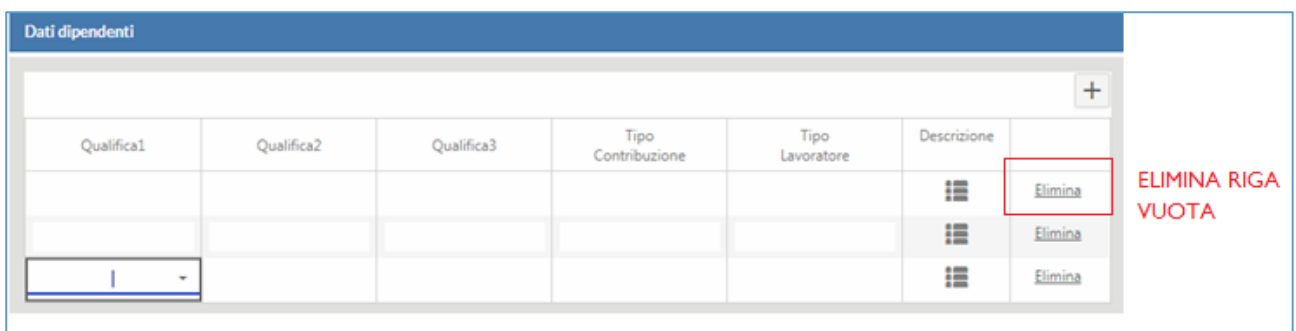

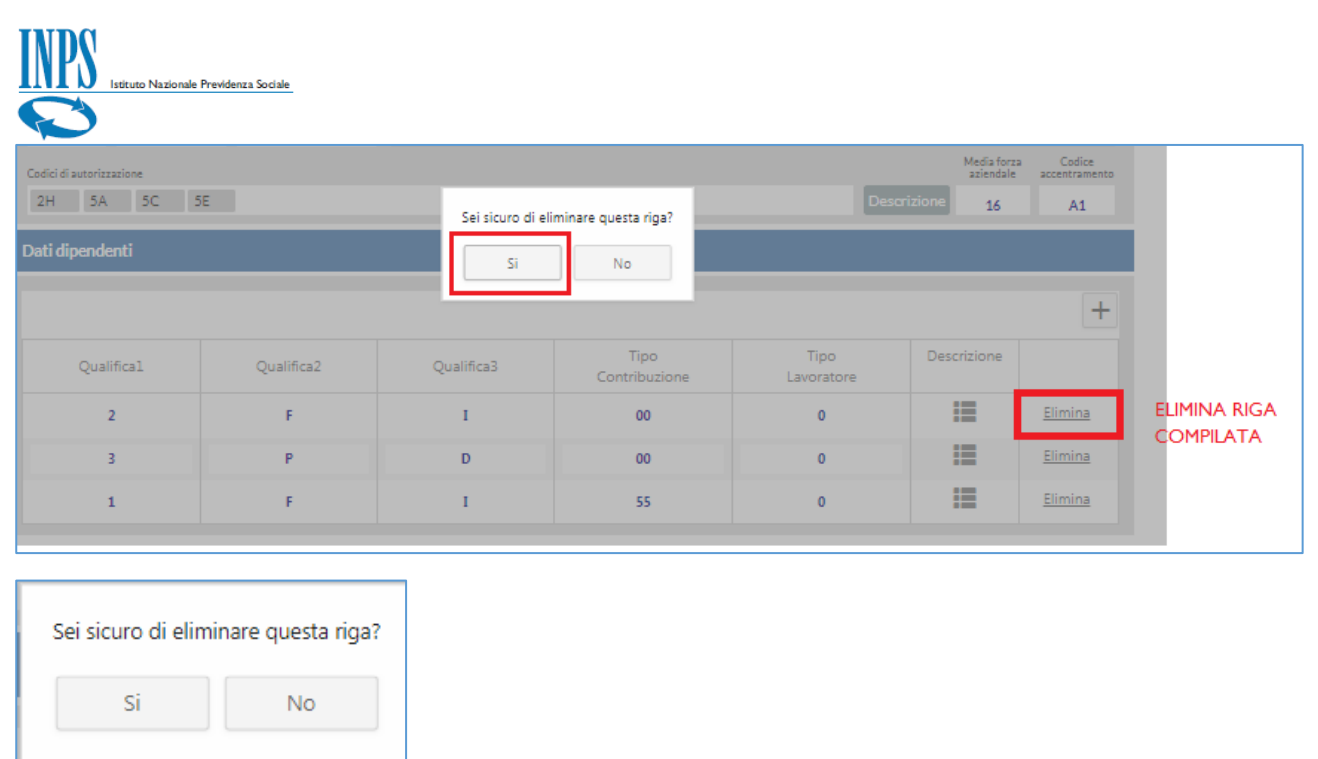

FIGURA 23 – ELIMINA RIGA

Dopo aver compilato correttamente tutti i campi nella tabella con la stessa modalità della compilazione dei campi precedenti (*ossia digitando il codice direttamente nel campo oppure utilizzando il menu a tendina presente*), verificare i dati inseriti cliccando sul tasto "*Descrizione*", come mostrato nel § successivo.

# <span id="page-19-0"></span>**Descrizione dati dipendente**

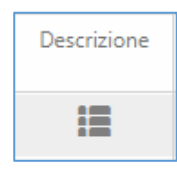

La *Descrizione* dei dati dipendenti viene visualizzata cliccando direttamente sull'icona corrispondente posizionata sulla riga di proprio interesse e riepiloga tutti i dati inseriti per una riga.

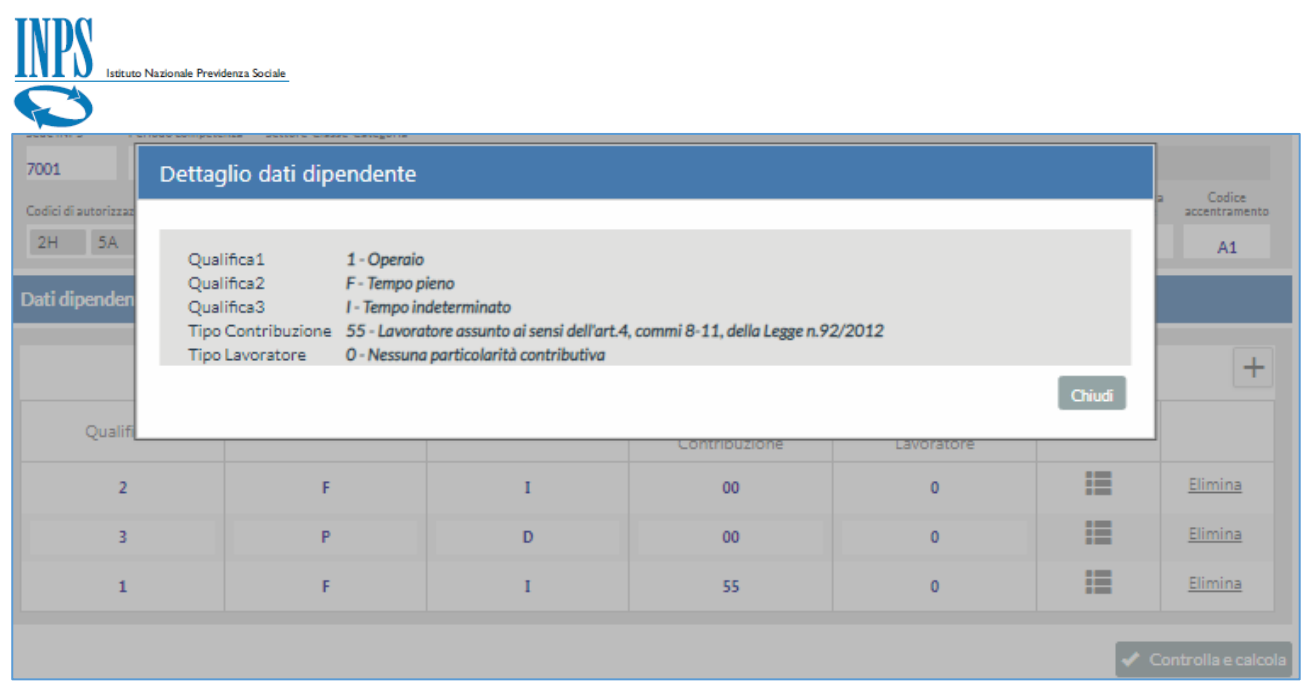

#### FIGURA 24 – ESEMPIO DETTAGLIO QUALIFICA 1 – OPERAIO

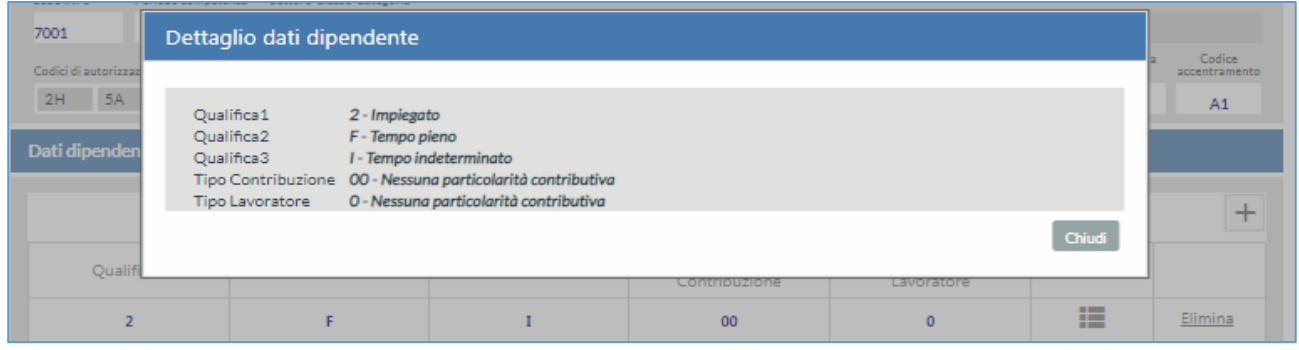

#### FIGURA 25 – ESEMPIO DETTAGLIO QUALIFICA 2 – IMPIEGATO

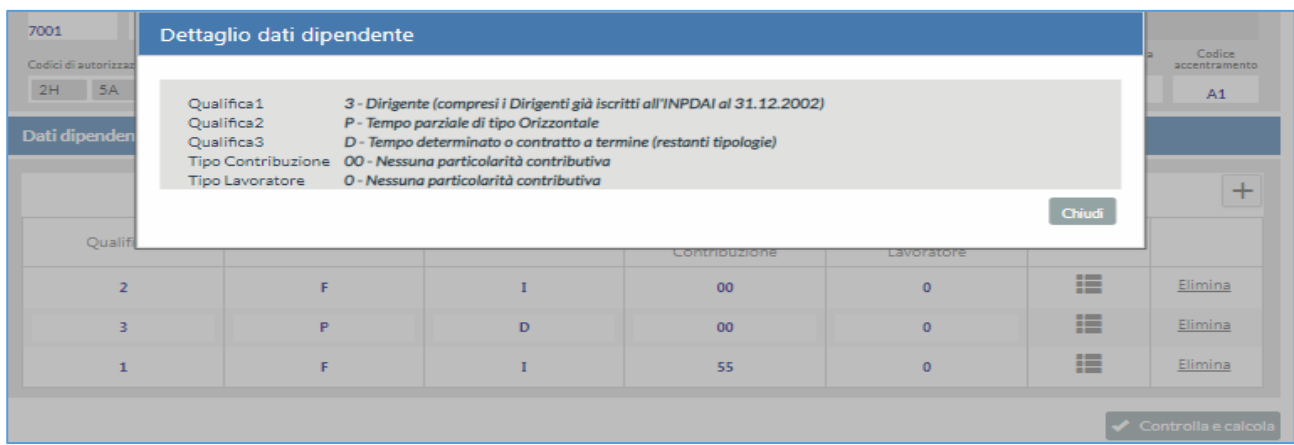

FIGURA 26 – ESEMPIO DETTAGLIO QUALIFICA 3 – DIRIGENTE

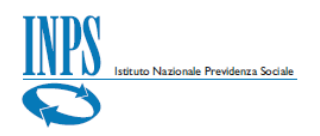

Dopo aver visualizzato il riepilogo descrittivo del dettaglio *Dati dipendente* per ogni qualifica inserita si procede con il controllo ed il calcolo utilizzando il pulsante "*Controlla e calcola*" situato in basso a destra della tabella.

### <span id="page-21-0"></span>**Controlla e calcola**

Controlla e calcola

Cliccando sul pulsante "*Controlla e calcola*" si avvia il controllo ed il calcolo delle aliquote contributive dei dati di input inseriti. La schermata completa per il controllo ed il calcolo prima dell'esito appare dunque in questo modo:

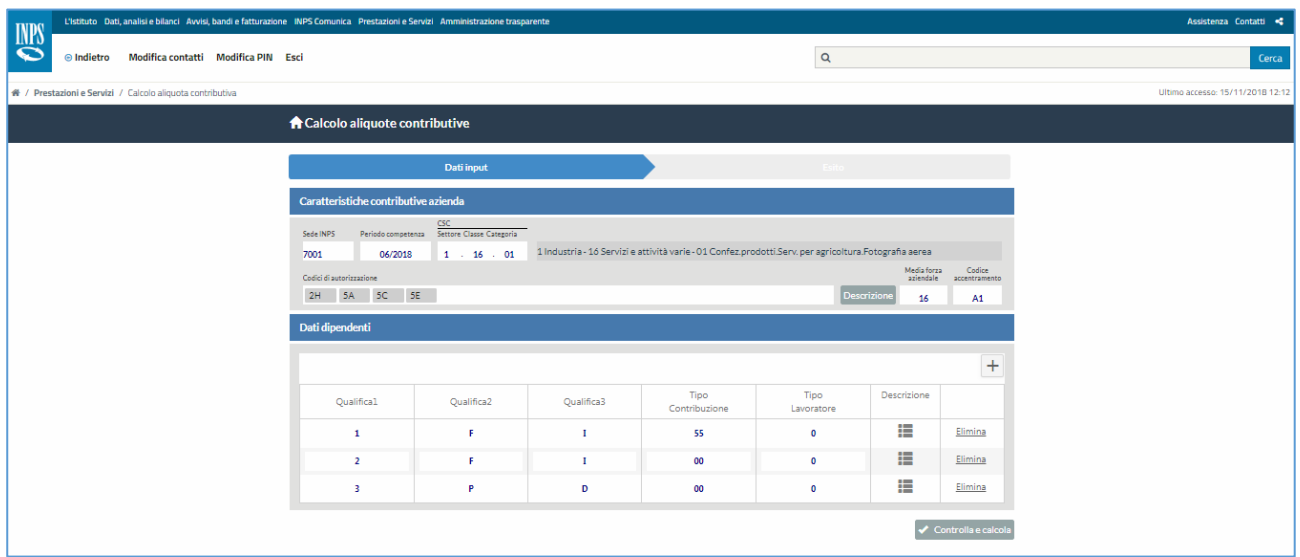

FIGURA 27 – SCHERMATA DATI INPUT COMPILATA PRIMA DELL'ESITO

### <span id="page-21-1"></span>**Annulla calcolo**

Per annullare il calcolo *durante* la fase di controllo e calcolo è possibile utilizzare il tasto "*Annulla*" visibile nel *pop-up* del calcolo in corso. Se lo si seleziona in fase di calcolo questo verrà annullato ed apparirà il messaggio apposito ("*Calcolo annullato*").

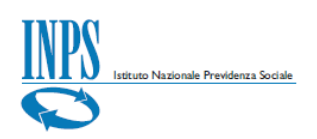

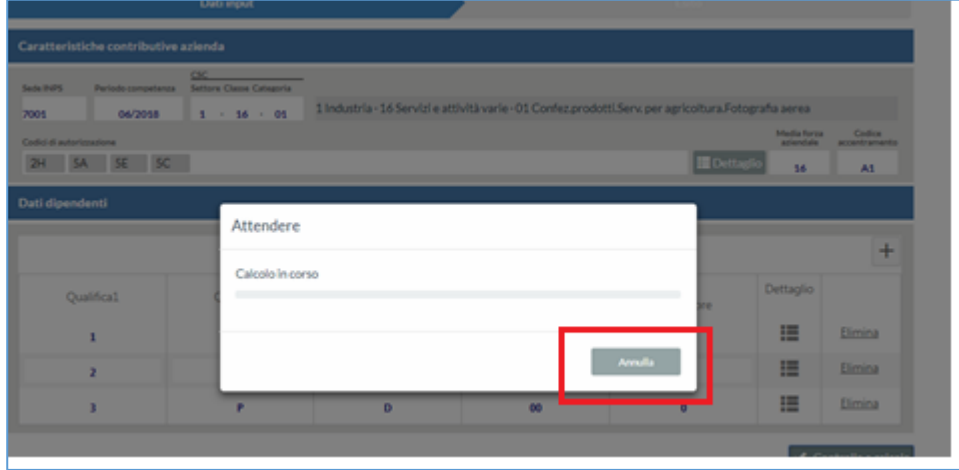

#### FIGURA 28 – CALCOLO IN CORSO

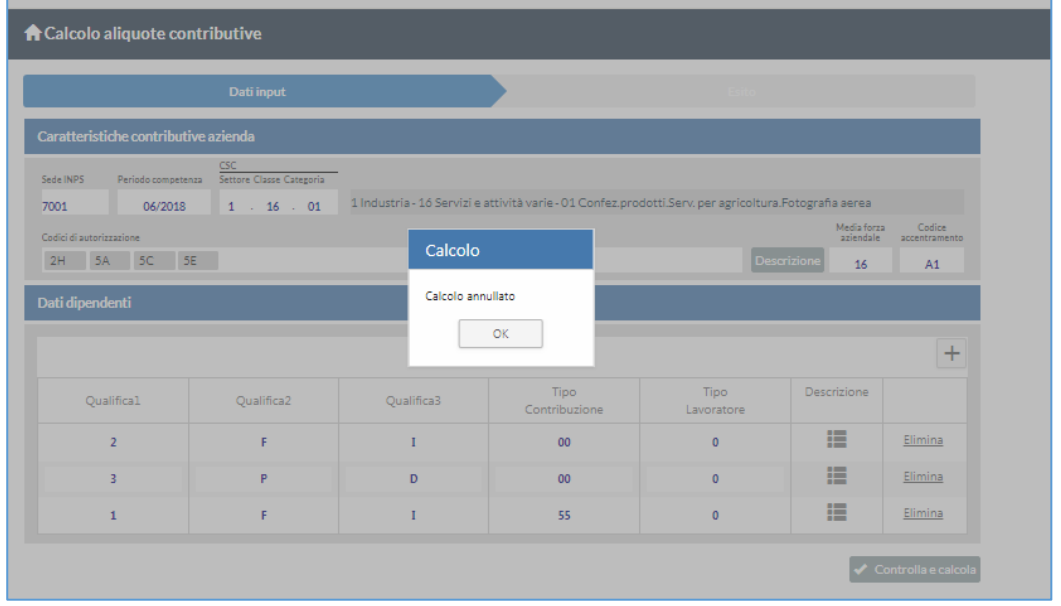

FIGURA 29 – CALCOLO ANNULLATO

Quando risulta impossibile per l'applicativo effettuare il calcolo appare il seguente messaggio a video:

|                                      | Dati input                       |            |                                                                                                    |                    |                          |                         |
|--------------------------------------|----------------------------------|------------|----------------------------------------------------------------------------------------------------|--------------------|--------------------------|-------------------------|
| Caratteristiche contributive azienda |                                  |            |                                                                                                    |                    |                          |                         |
| Periodo competenza<br>SedelINPS      | CSC.<br>Settore Classe Categoria |            |                                                                                                    |                    |                          |                         |
| 06/2018<br>7001                      | 1.16.01                          |            | 1 Industria - 16 Servizi e attività varie - 01 Confez.prodotti.Serv. per agricoltura.Fotografia aerea |                    |                          |                         |
| Codici di autorizzazione             |                                  |            |                                                                                                    |                    | Media forza<br>aziendale | Codice<br>accentramento |
| 2H 5A 5C 5E                          |                                  | Calcolo    |                                                                                                    |                    | Descrizione<br>16        | A1                      |
| Dati dipendenti                      |                                  |            | Impossibile accedere al servizio. Riprovare più tardi.                                                |                    |                          |                         |
|                                      |                                  |            | <b>OK</b>                                                                                             |                    |                          |                         |
|                                      |                                  |            |                                                                                                    |                    |                          | $\pm$                   |
| Qualifical                           | Qualifica2                       | Qualifica3 | Tipo<br>Contribuzione                                                                                 | Tipo<br>Lavoratore | Descrizione              |                         |
| $\overline{2}$                       | F                                | т          | 00 <sub>1</sub>                                                                                       | $\mathbf{0}$       | 這                        | Elimina                 |
| 3                                    | P                                | D          | 00 <sub>0</sub>                                                                                       | $\mathbf{0}$       | 這                        | Elimina                 |
|                                      | F                                | T          | 55                                                                                                    | $\mathbf{0}$       | 這                        | Elimina                 |

FIGURA 30 – CALCOLO: IMPOSSIBILE ACCEDERE AL SERVIZIO

Quando invece il controllo ed il calcolo raggiungono un buon esito verrà creata la sezione con i dati dell'*Esito* della simulazione del calcolo ottenuta in base alle regole attive in gestione.

### <span id="page-23-0"></span>**Esito**

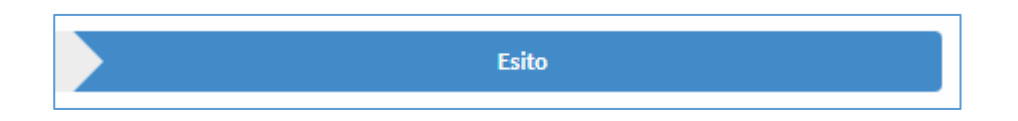

L'*Esito* risultante dal controllo e dal calcolo delle aliquote con il pulsante "*Controlla e calcola*" apparirà come da immagine nella sezione a destra dei "*Dati input*".

|             |                                                           |              | Istituto Nazionale Previdenza Sociale |                                                 |              |                                                                                                    |                    |                    |                               |                                                                                                    |   |                                  |
|-------------|-----------------------------------------------------------|--------------|---------------------------------------|-------------------------------------------------|--------------|----------------------------------------------------------------------------------------------------|--------------------|--------------------|-------------------------------|----------------------------------------------------------------------------------------------------|---|----------------------------------|
| <b>INPS</b> |                                                           |              |                                       |                                                 |              | L'Istituto Dati, analisi e bilanci Avvisi, bandi e fatturazione INPS Comunica Prestazioni e Servizi Amministrazione trasparente |                    |                    |                               |                                                                                                    |   | Assistenza Contatti              |
|             | <b>⊕Indietro</b>                                          |              |                                       | Modifica contatti Modifica PIN Esci             |              |                                                                                                    |                    | $\mathsf Q$        |                               |                                                                                                    |   | Cerca                            |
|             | 各 / Prestazioni e Servizi / Calcolo aliquota contributiva |              |                                       |                                                 |              |                                                                                                    |                    |                    |                               |                                                                                                    |   | Ultimo accesso: 16/11/2018 11:12 |
|             |                                                           |              |                                       | A Calcolo aliquote contributive                 |              |                                                                                                    |                    |                    |                               |                                                                                                    |   |                                  |
|             |                                                           |              |                                       |                                                 | Dati input   |                                                                                                    |                    |                    |                               | Esito                                                                                                    |   |                                  |
|             |                                                           | <b>Esito</b> |                                       |                                                 |              |                                                                                                    |                    |                    |                               |                                                                                                    |   |                                  |
|             |                                                           |              |                                       | accentramento A1, è presente il seguente esito: |              |                                                                                                    |                    |                    |                               | Per il periodo 06/2018, Codice sede 7001, Codice statistico contributivo 1.16.01, Codici di autorizzazione 2H,5C,5A,5E, Media forza aziendale 16, Codice |   |                                  |
|             |                                                           |              |                                       |                                                 |              |                                                                                                    |                    |                    |                               |                                                                                                    | 理 |                                  |
|             |                                                           |              | Qualifica1                            | Qualifica2                                      | Qualifica3   | Tipo<br>Contribuzione                                                                                                    | Tipo<br>Lavoratore | Aliquota<br>totale | Quota<br>Lavoratore<br>totale | Avvisi o Errori                                                                                                    |   |                                  |
|             |                                                           | $\pm$        | $\mathbf{1}$                          | F                                               | $\mathbf{I}$ | 55                                                                                                    | $\circ$            | 25,28              | 9,49                          |                                                                                                    |   |                                  |
|             |                                                           | $^{+}$       | $\overline{2}$                        | F                                               | $\mathbf{I}$ | $00\,$                                                                                                    | $\circ$            | 38.85              | 9,49                          |                                                                                                    |   |                                  |
|             |                                                           | $^{+}$       | $\overline{\mathbf{3}}$               | P                                               | D            | 00                                                                                                    | $\circ$            | 37,55              | 9,19                          |                                                                                                    |   |                                  |
|             |                                                           |              |                                       |                                                 |              | L'esito del calcolo è determinato in base alle regole attive in gestione alla data odierna.                                     |                    |                    |                               |                                                                                                    |   |                                  |

FIGURA 31 - ESITO

# <span id="page-24-0"></span>**Esito con Dettaglio**

Per consultare il dettaglio dell'esito risultante dal calcolo che, come già menzionato, è determinato in base alle regole attive in gestione alla data odierna, occorre cliccare sul simbolo '+' sulla riga di proprio interesse per espanderlo.

| A Calcolo aliquote contributive                 |            |            |                       |                    |                    |                               |                                                                                                    |   |
|-------------------------------------------------|------------|------------|-----------------------|--------------------|--------------------|-------------------------------|----------------------------------------------------------------------------------------------------|---|
|                                                 |            | Dati input |                       |                    |                    |                               | <b>Esito</b>                                                                                                    |   |
|                                                 |            |            |                       |                    |                    |                               |                                                                                                    |   |
| <b>Esito</b>                                    |            |            |                       |                    |                    |                               |                                                                                                    |   |
|                                                 |            |            |                       |                    |                    |                               |                                                                                                    |   |
| accentramento A1, è presente il seguente esito: |            |            |                       |                    |                    |                               | Per il periodo 06/2018, Codice sede 7001, Codice statistico contributivo 1.16.01, Codici di autorizzazione 2H,5A,5E,5C, Media forza aziendale 16, Codice |   |
|                                                 |            |            |                       |                    |                    |                               |                                                                                                    | 図 |
| Qualifica1                                      | Qualifica2 | Qualifica3 | Tipo<br>Contribuzione | Tipo<br>Lavoratore | Aliquota<br>totale | Quota<br>Lavoratore<br>totale | Avvisi o Errori                                                                                                    |   |
| $^+$<br>$\mathbf{1}$                            | F          |            | 55                    | $\circ$            | 25,28              | 9,49                          |                                                                                                    |   |
| Espandi dettaglio                               | я          | T.         | 00 <sub>1</sub>       | $\circ$            | 38,85              | 9,49                          |                                                                                                    |   |

FIGURA 32 – ESITO CON DETTAGLIO (ESPANDI DETTAGLIO)

| Esito  |                 |                   |                                                 |                       |                    |                    |                               | Per il periodo 06/2018, Codice sede 7001, Codice statistico contributivo 1.16.01, Codici di autorizzazione 2H,5A,5E,5C, Media forza aziendale 16, Codice |   |
|--------|-----------------|-------------------|-------------------------------------------------|-----------------------|--------------------|--------------------|-------------------------------|----------------------------------------------------------------------------------------------------|---|
|        |                 |                   | accentramento A1, è presente il seguente esito: |                       |                    |                    |                               |                                                                                                    | 西 |
|        | Oualifica1      | Qualifica2        | Qualifica3                                      | Tipo<br>Contribuzione | Tipo<br>Lavoratore | Aliquota<br>totale | Ouota<br>Lavoratore<br>totale | Avvisi o Errori                                                                                                    |   |
| ۰      | 1               | F                 | T.                                              | 55                    | ۰                  | 25,28              | 9,49                          |                                                                                                    |   |
|        |                 | Voce contributiva |                                                 | Aliquota              | Quota Lavoratore   |                    |                               |                                                                                                    |   |
|        | <b>IVS</b>      |                   |                                                 | 21,10                 | 9,19               |                    |                               |                                                                                                    |   |
|        | ASPI            |                   |                                                 | 0.66                  | 0.00               |                    |                               |                                                                                                    |   |
|        |                 | <b>FONDO 0,30</b> |                                                 | 0,15                  | 0,00               |                    |                               |                                                                                                    |   |
|        | CIG             |                   |                                                 | 1.00                  | 0.00               |                    |                               |                                                                                                    |   |
|        | <b>TFR</b>      |                   |                                                 | 0,10                  | 0,00               |                    |                               |                                                                                                    |   |
|        | MATERNITA'      |                   |                                                 | 0.23                  | 0,00               |                    |                               |                                                                                                    |   |
|        | CUAF            |                   |                                                 | 0.34                  | 0,00               |                    |                               |                                                                                                    |   |
|        | <b>MALATTIA</b> |                   |                                                 | 1,11                  | 0,00               |                    |                               |                                                                                                    |   |
|        | CIGS            |                   |                                                 | 0.60                  | 0,30               |                    |                               |                                                                                                    |   |
| $^{+}$ | $\overline{2}$  | F                 | $\mathbf I$                                     | 00                    | $\circ$            | 38,85              | 9,49                          |                                                                                                    |   |
| $^{+}$ | 3               | P                 | D                                               | 00                    | $\circ$            | 37.55              | 9.19                          |                                                                                                    |   |

FIGURA 33 - DETTAGLIO ESITO

Per comprimere il dettaglio dell'esito invece, occorre selezionare sul simbolo '-' sulla riga di proprio interesse per comprimerlo.

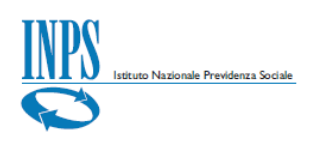

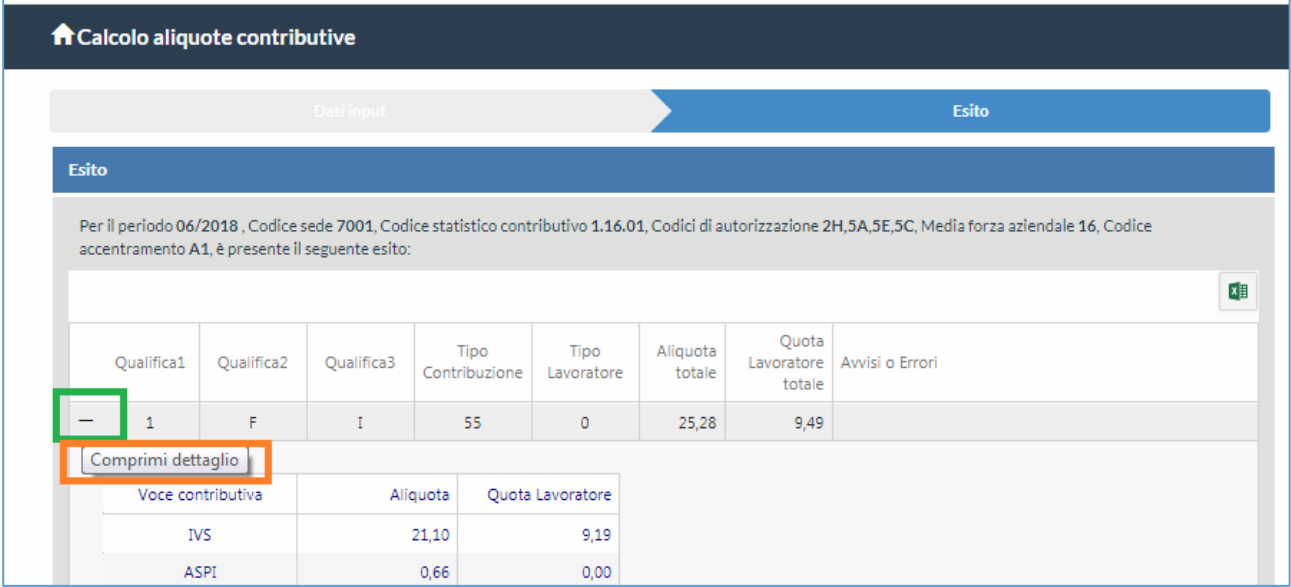

FIGURA 34 – COMPRIMI DETTAGLIO

Una volta generato l'*Esito* è anche possibile spostarsi di nuovo sui Dati input cliccando sulla sezione corrispondente.

|              |                | 省 / Prestazioni e Servizi /                     |                   |                              |                    |                    |                               | Ultimo accesso: 14/11/2018 1!                                                                                                    |  |
|--------------|----------------|-------------------------------------------------|-------------------|------------------------------|--------------------|--------------------|-------------------------------|----------------------------------------------------------------------------------------------------|--|
|              |                | A Calcolo aliquote contributive                 |                   |                              |                    |                    |                               |                                                                                                    |  |
|              |                |                                                 | <b>Dati input</b> |                              |                    |                    |                               | <b>Esito</b>                                                                                                    |  |
| <b>Esito</b> |                |                                                 |                   |                              |                    |                    |                               |                                                                                                    |  |
|              |                |                                                 |                   |                              |                    |                    |                               | Per il periodo 06/2018, Codice sede 7001, Codice statistico contributivo 1.16.01, Codici di autorizzazione 2H,5A,5E,5C, Media forza aziendale 16, Codice |  |
|              |                | accentramento A1, è presente il seguente esito: |                   |                              |                    |                    |                               |                                                                                                    |  |
|              |                |                                                 |                   |                              |                    |                    |                               |                                                                                                    |  |
|              |                |                                                 |                   |                              |                    |                    |                               |                                                                                                    |  |
|              | Qualifica1     | Qualifica2                                      | Qualifica3        | <b>Tipo</b><br>Contribuzione | Tipo<br>Lavoratore | Aliquota<br>totale | Ouota<br>Lavoratore<br>totale | Avvisi o Errori                                                                                                    |  |
| $^{+}$       | $\mathbf{1}$   | F                                               |                   | 55                           | $\mathbf{0}$       | 25,28              | 9,49                          |                                                                                                    |  |
| $^{+}$       | $\overline{2}$ | F                                               | L                 | 00                           | $\mathbf 0$        | 38,85              | 9,49                          |                                                                                                    |  |

FIGURA 35 – SPOSTAMENTO DA ESITO A DATI INPUT

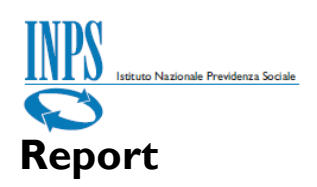

<span id="page-27-0"></span>Per generare un report in formato Excel occorre selezionare l'apposita icona in alto a destra.

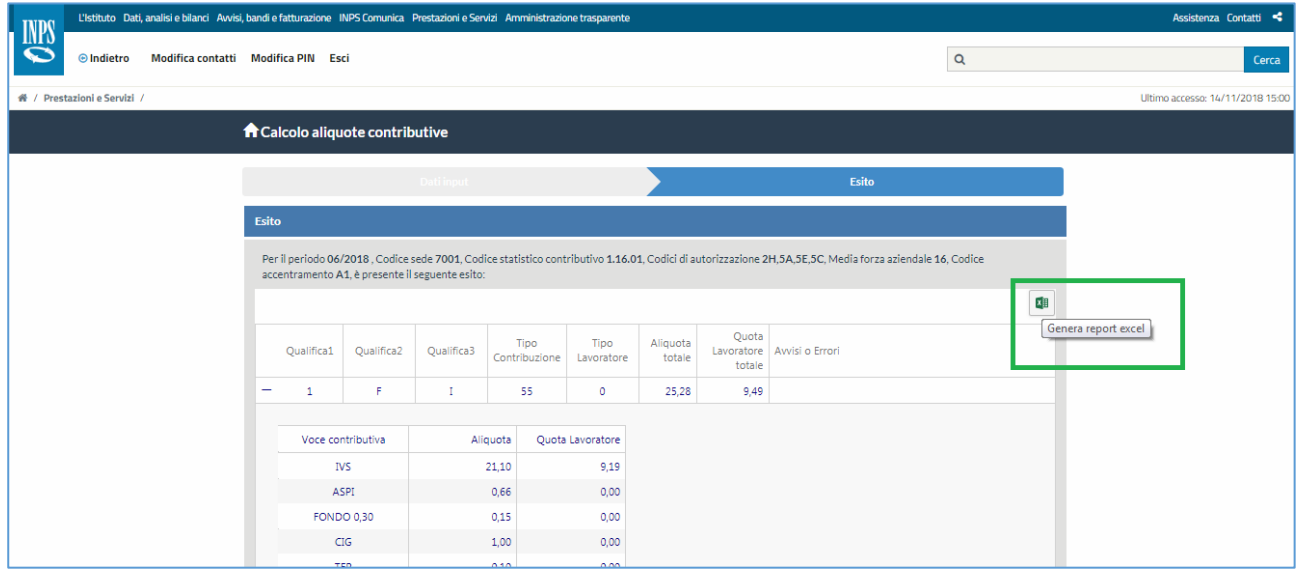

#### FIGURA 36 – GENERA REPORT EXCEL

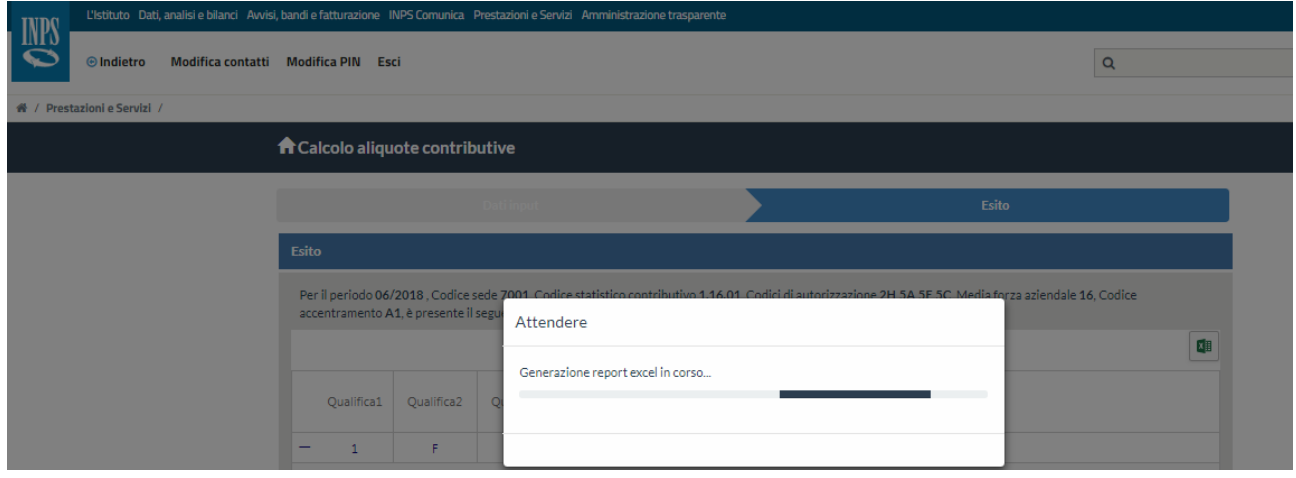

#### FIGURA 37 – GENERAZIONE REPORT IN CORSO

Al termine della generazione del report apparirà il file Excel disponibile per essere consultato e/o salvato.

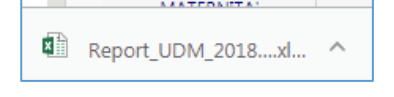

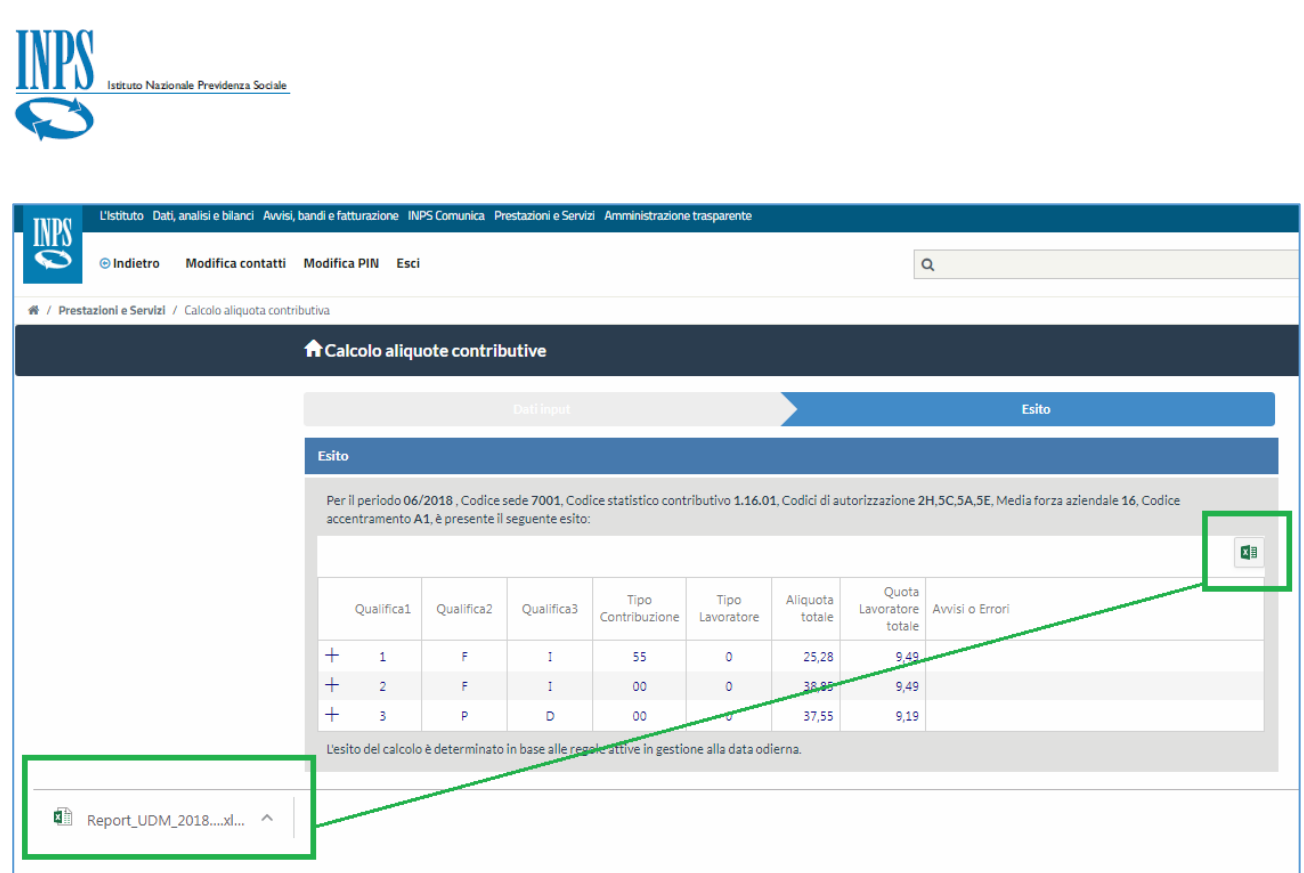

FIGURA 38 – FILE .XLS

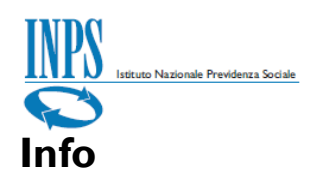

<span id="page-29-0"></span>Attraverso le *Info* visibili nella barra in basso, l'utente viene guidato contestualmente all'interno dell'applicativo stesso, con una sorta di istruzioni consultabili a video nel momento in cui l'utente si posiziona su un singolo campo.

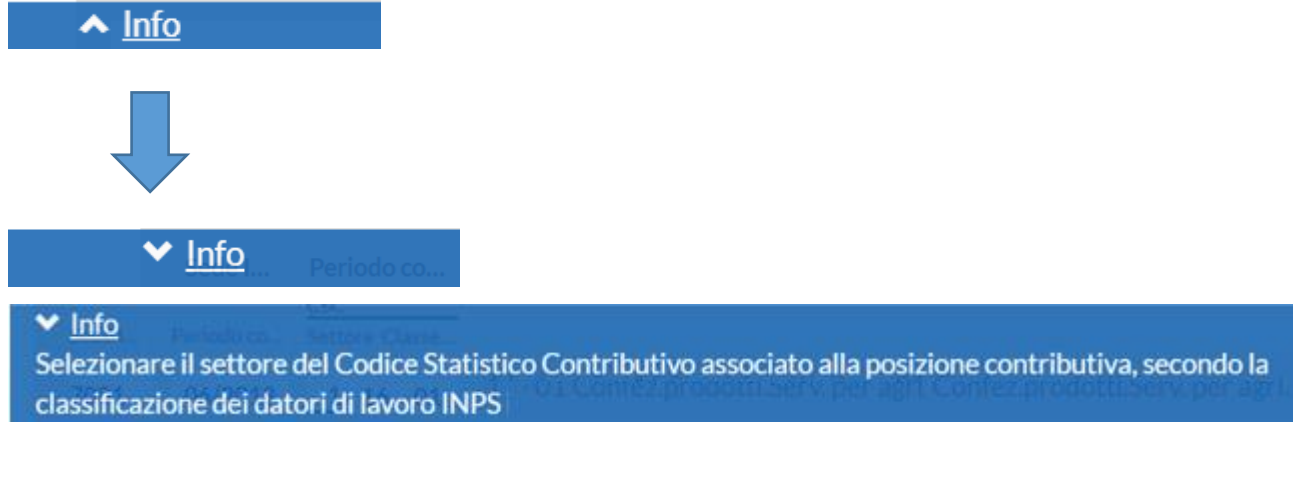

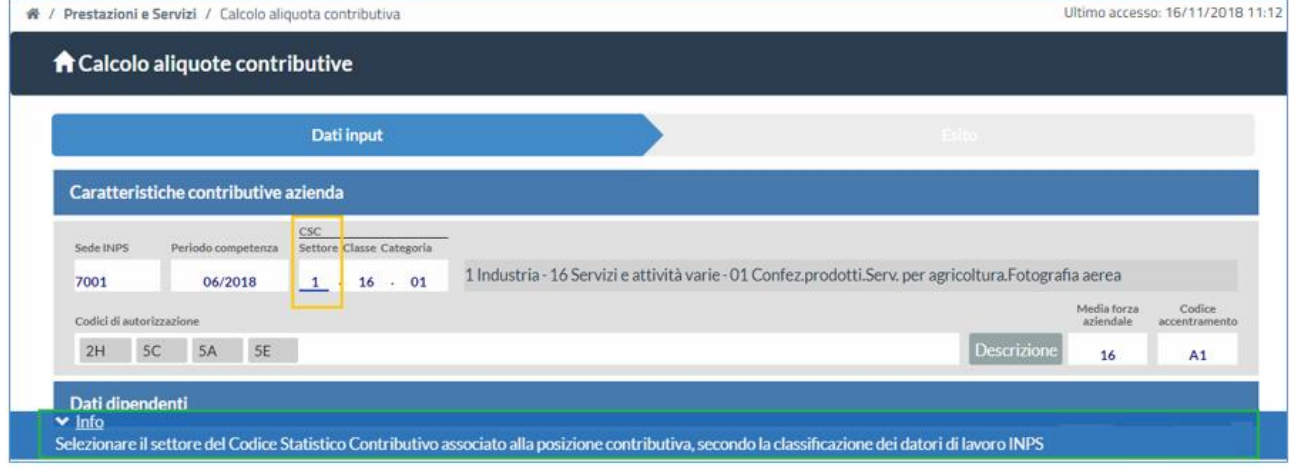